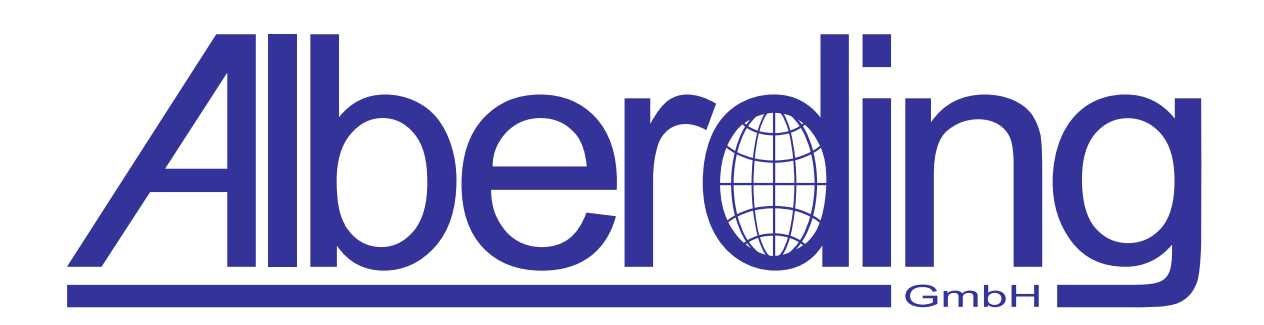

# **Bedienungsanleitung A10-RTK**

Erstellungsdatum: 24. Mai 2023 Revision: 1.1

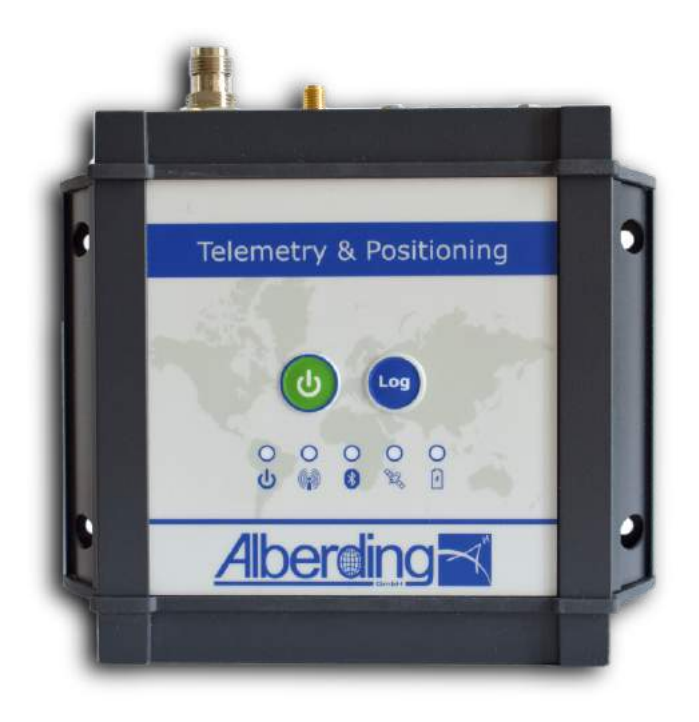

Alberding GmbH

Ludwig-Witthöft-Str. 14 info@alberding.eu

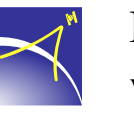

D-15745 Wildau www.alberding.eu

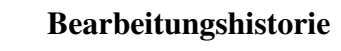

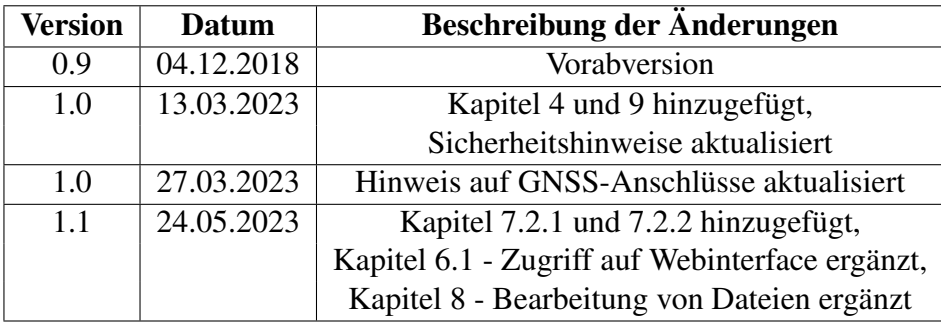

# **Inhaltsverzeichnis**

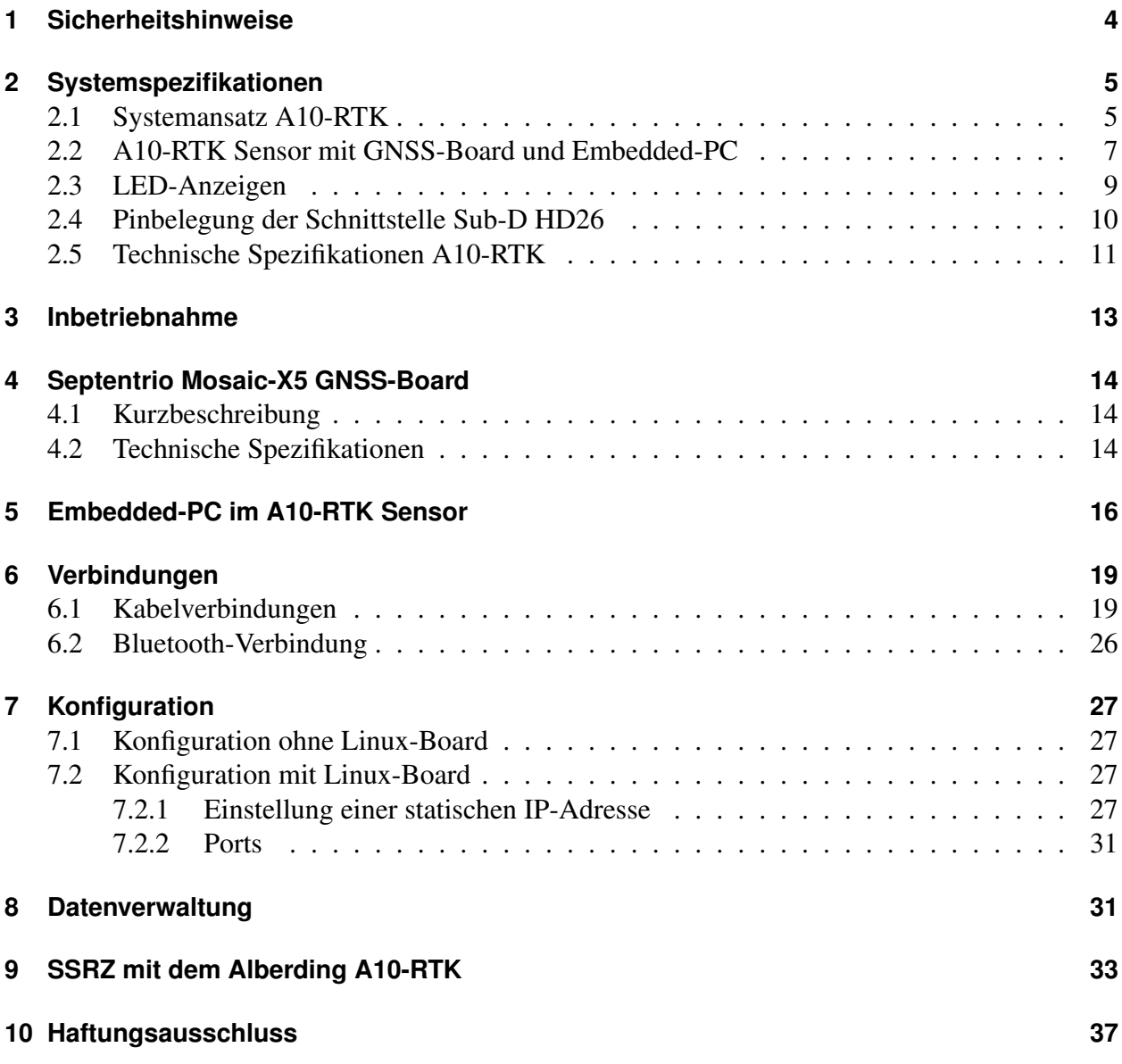

 $\prec^*$ 

# <span id="page-3-0"></span>**1 Sicherheitshinweise**

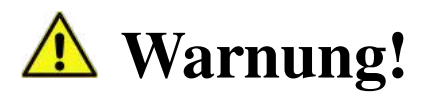

Bei der Verwendung von elektronischen Geräten müssen stets grundlegende Sicherheitsmaßnahmen befolgt werden, um das Risiko von Bränden, Stromschlägen und Personenschäden zu verringern.

- 1. Lesen Sie vor der Anwendung des Geräts die vorliegende Bedienungsanleitung aufmerksam durch.
- 2. Reinigen Sie nur mit einem trockenen Tuch.
- 3. Installieren Sie gemäß den Anweisungen des Herstellers.
- 4. Installieren Sie das Gerät nicht in der Nähe von Wärmequellen wie Radiatoren, Heizregister, Öfen oder anderen Apparaturen (einschließlich Verstärker) die Wärme erzeugen.
- 5. Das Gerät nicht erhitzen oder in ein Feuer werfen.
- 6. Verwenden Sie ausschließlich vom Hersteller empfohlene Kabel, Befestigungen und Zubehörteile.
- 7. Das nicht autorisierte Öffnen des Gehäuses des *A10-RTK* Sensors führt zum Verlust des Garantieanspruchs.
- 8. Achten Sie darauf, dass keine Flüssigkeiten auf oder in das Gerät gelangen.
- 9. Power over Ethernet (PoE) wird nicht unterstützt. Die Stromversorgung hat ausschließlich über die Power-Schnittstelle zu erfolgen.

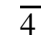

<span id="page-4-0"></span>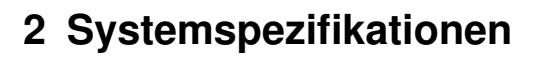

### <span id="page-4-1"></span>**2.1 Systemansatz A10-RTK**

Die Alberding Telemetrie- und Positionierungssysteme *A07-RTK* und *A10-RTK* wurden für Aufgaben der präzisen Positionierung sowie der Erfassung und Übertragung von Daten konzipiert. Beide Sensoren vereinen zentimetergenaue GNSS RTK-Boards, Mobilfunkmodule und programmierbare Rechner in einem Gehäuse. Die Vorkonfiguration der Funktionsweise und des Datenflusses über die Konfigurator-APP ermöglicht einen autarken Betrieb der "intelligenten Sensoren" im Feld. In Verbindung mit den Cloud-Lösungen der Alberding GmbH können die mobilen Systeme für unterschiedliche Server-/Client-Anwendungen der Digitalisierung und Automatisierung angepasst werden.

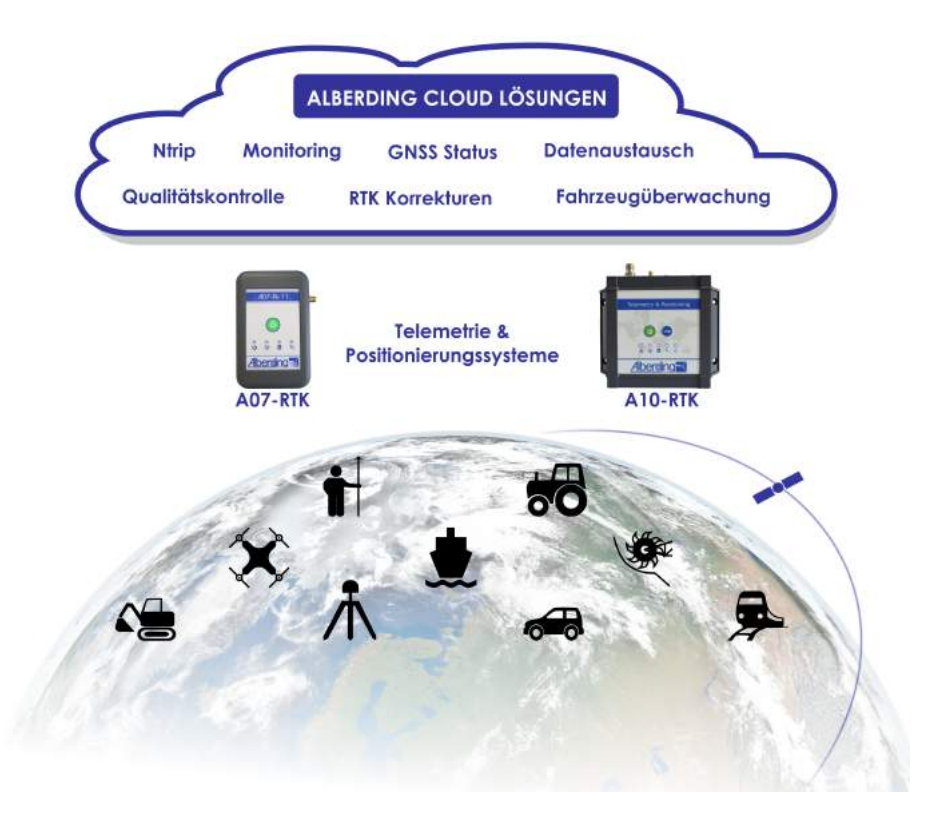

Der Alberding *A10-RTK* Sensor ist eine Weiterentwicklung des Einstiegsmodells *A07-RTK*, der erfolgreich in unterschiedlichen Marktsegmenten (Agrar, Forst, Fahrzeugtracking, GIS, Vermessung, etc.) eingesetzt wird. Das Herzstück des Systems ist ein integrierter Prozessor mit der Alberding Datenmanagementsoftware, welche die Sensorkomponenten und den internen Datenfluss steuert. Die gewünschten Einstellungen werden an der Konfigurator-APP vorgenommen und an die Sensoren übertragen, so dass diese beim Hochfahren (Knopfdruck oder Stromzufuhr) automatisch mit der eingestellten Konfiguration arbeiten.

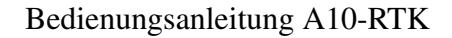

Im Vergleich zum *A07-RTK* wurde im *A10-RTK* Sensor ein LTE-Modem und ein skalierbares GNSS-Board integriert. Das LTE-Modem bietet gegenüber dem GPRS-Modem im A07-RTK eine höhere Datenrate und eine zukunftssichere Perspektive für die mobile Kommunikation mit dem Server.

Zusätzliche Flexibilität und Funktionalität erhält der *A10-RTK* Sensor durch die Integration eines Embedded-PC's mit Linux-Betriebssystem. Während der integrierte Cortex-Prozessor das Datenmanagement übernimmt, kann auf dem Linux-PC im Sensor eine Applikationssoftware laufen, so dass die Anbindung eines externen Rechners entfallen kann.

### A10-RTK Systemmerkmale:

 $\prec$ 

- Verwendung skalierbarer GNSS-Hardware (von L1-RTK bis L1/L2-RTK + Heading)
- Integrierte Speicherung von RTK-Positionen und Rohdaten
- Server-/Client-Kommunikation (LTE-Modul)
- Integriertes Bluetooth-Modul
- Integrierter Cortex-Prozessor für das Datenmanagement
- Embedded-PC mit Linux-Betriebssystem (optional)
- Integration von Applikationssoftware
- Flexible Systemanpassung
- Automatisierter Datenfluss
- Autonomer Betrieb durch Vorkonfiguration

### <span id="page-6-0"></span>**2.2 A10-RTK Sensor mit GNSS-Board und Embedded-PC**

In der aktuellen Version wird der Alberding *A10-RTK* Sensor mit einem Septentrio Mosaic-X5 GNSS-Board und einem Embedded-PC mit Linux-Betriebssystem geliefert. Die Performance der Positionierung hängt unter anderem von der Konfiguration des Septentrio Boards (vgl. Kap. [4\)](#page-13-0), der verwendeten GNSS-Antenne und den Messbedingungen ab. Die Funktionsweise des Systems wird durch die Vorkonfiguration des Mikrocontrollers (Konfigurator-APP) und die Software auf dem Embedded-PC definiert.

<span id="page-6-1"></span>Im Blockdiagramm (vgl. Abb. [1\)](#page-6-1) des *A10-RTK* Sensors sind die wesentlichen Systemkomponenten und Verbindungen dargestellt. Die GNSS-Antenne wird über ein Antennenkabel mit TNCoder SMA-Stecker und die GSM-Antenne über einen SMA-Anschluss mit dem *A10-RTK* Sensor verbunden. Um den Einbau des Systems zu erleichtern, befinden sich die Verbindungen auf einer Seite des *A10-RTK* Sensors. Im Blockdiagramm wurden die Verbindungen zu den Antennen aus Darstellungsgründen auf die andere Seite gezeichnet.

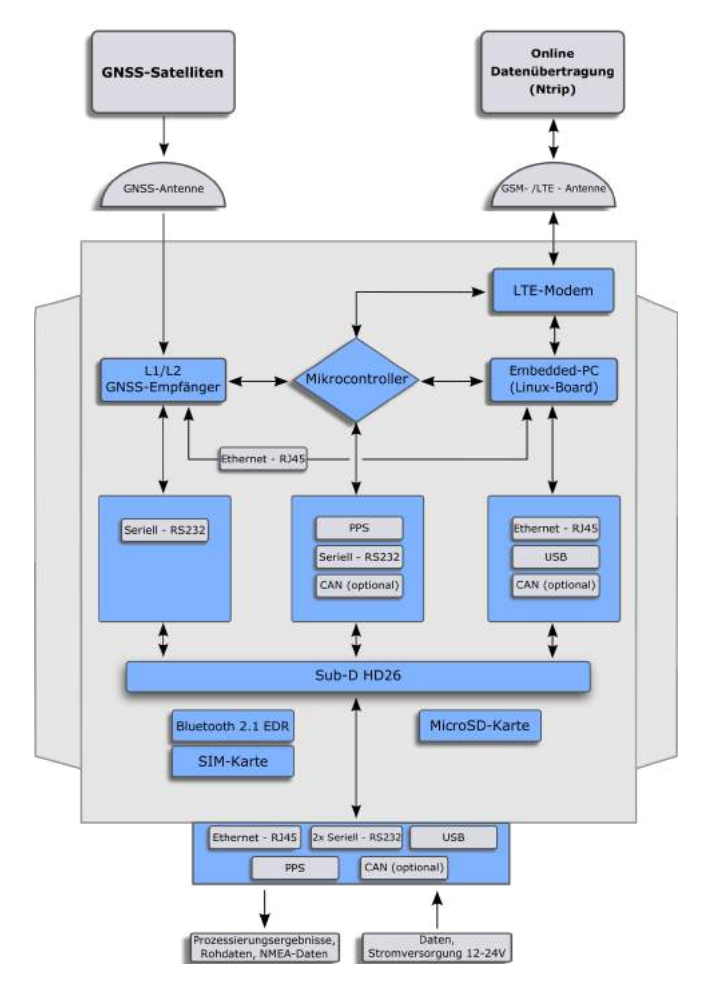

Abbildung 1: Blockdiagramm A10-RTK mit Linux-Board

Da bei vielen Applikationen (z. B. Maschinenanwendung) eine externe Stromversorgung zur Verfügung steht, wurde beim *A10-RTK* auf die Integration eines Lithium-Polymer-Akkus verzichtet. Die Stromversorgung des Sensors (12-24V DC) erfolgt gemeinsam mit der kabelgebundenen Kommunikation über den 26-poligen Stecker des *A10-RTK*. An diesem Port stehen 1 Ethernet-Anschluss, 2 serielle RS232- und 1 USB-Schnittstellen sowie optional ein CAN-Port zur Verfügung.

Auf der Oberseite des *A10-RTK* Sensors befinden sich der An- und Ausschalter, die *Log*-Taste und die fünf Status-LEDs. Die *Log*-Taste ist momentan mit keiner Funktion belegt. An der Frontseite stehen Ihnen folgende Anschlüsse zur Verfügung: GNSS- und GSM-Antenne, sowie eine serielle Schnittstelle (Sub-D HD26) (vgl. Abb. [2\)](#page-7-0). Die serielle Schnittstelle wird werkseitig mit 115200 Baud 8-N-1 konfiguriert.

<span id="page-7-0"></span>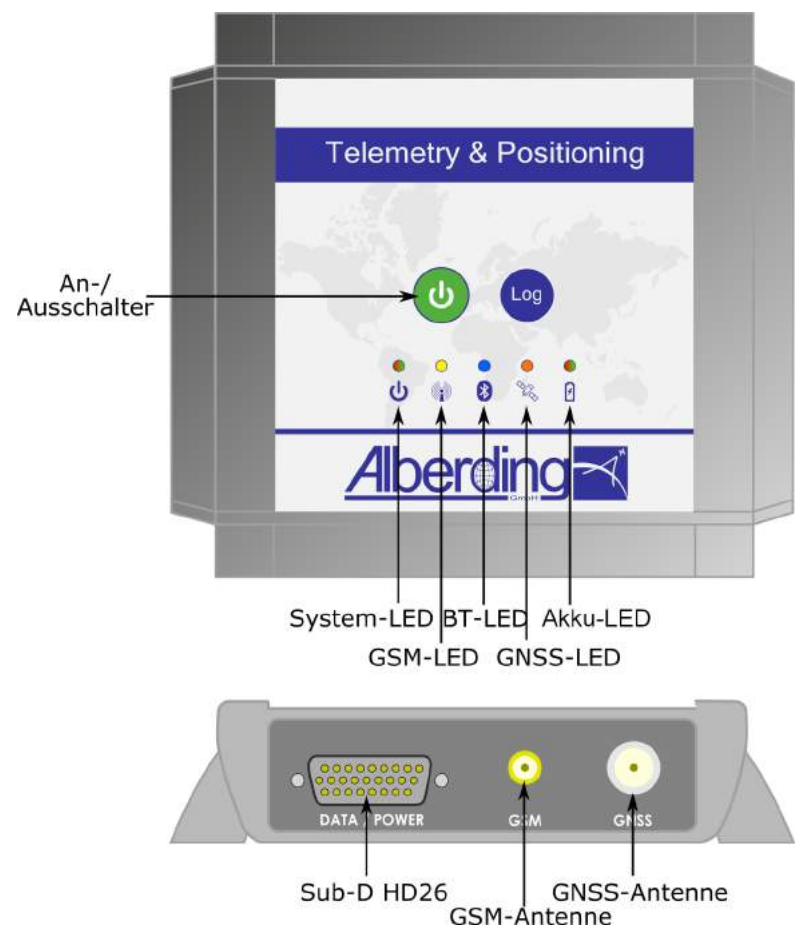

Abbildung 2: Schematischer Aufbau des A10-RTK

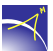

### <span id="page-8-0"></span>**2.3 LED-Anzeigen**

<span id="page-8-1"></span>Folgend werden die LED-Anzeigen vom *A10-RTK* erläutert (vgl. Abb. [3\)](#page-8-1).

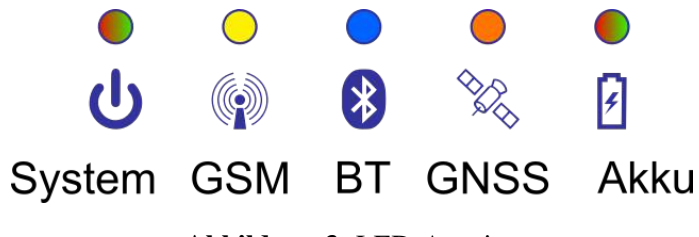

Abbildung 3: LED-Anzeige

#### Nach Erreichen der Betriebsbereitschaft:

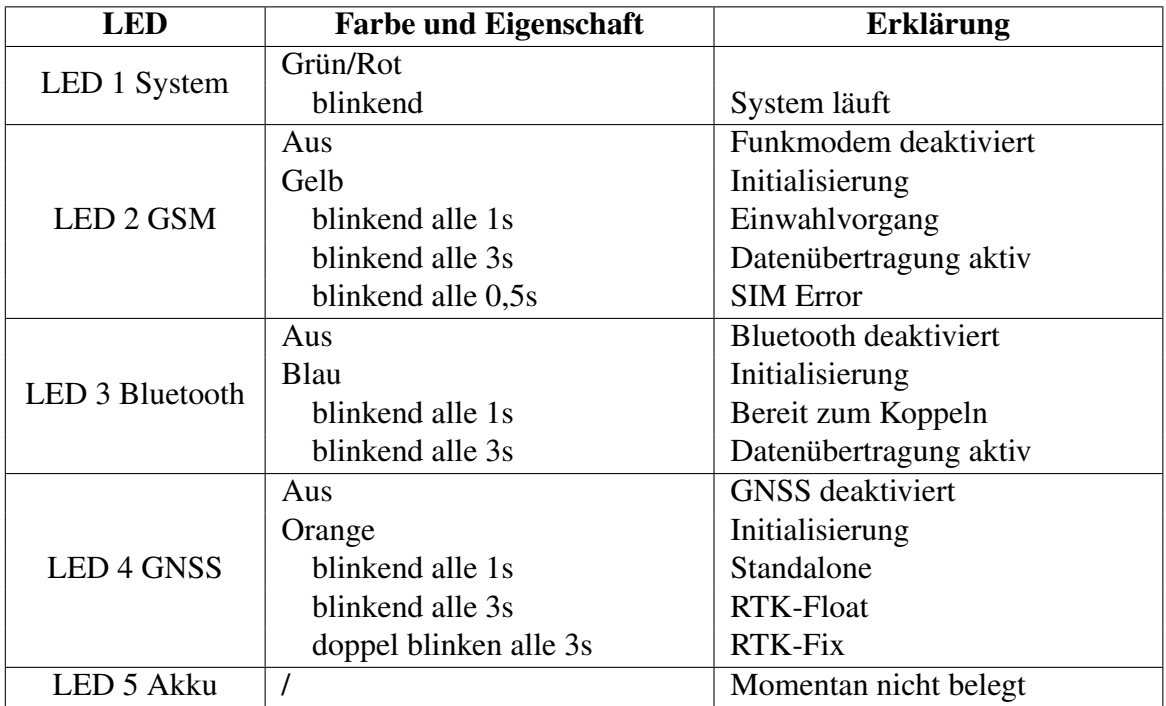

## <span id="page-9-0"></span>**2.4 Pinbelegung der Schnittstelle Sub-D HD26**

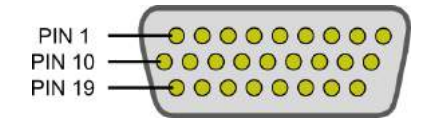

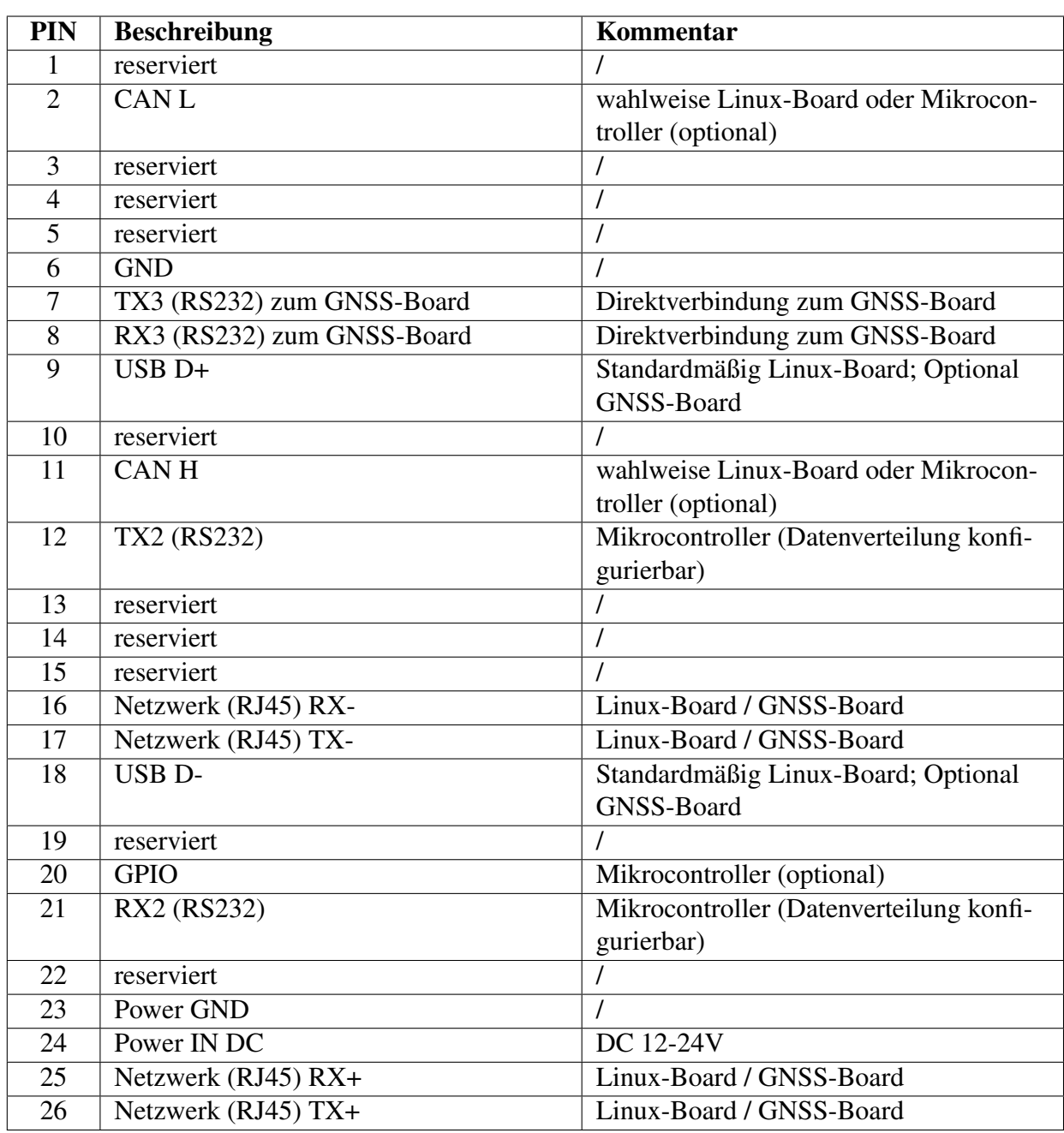

### Abbildung 4: Pinbelegung der Schnittstelle Sub-D HD26

 $\prec$ 

### <span id="page-10-0"></span>**2.5 Technische Spezifikationen A10-RTK**

#### Datenfluss und Speicherung

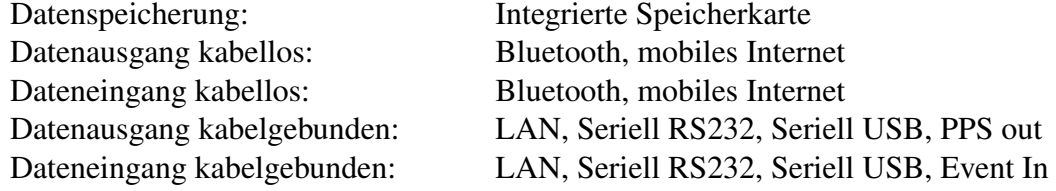

#### Kommunikation

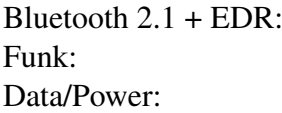

Klasse 2, Reichweite: ~5 m, SPP-Protokoll LTE (800/850/900/1800/2100/2600 MHz)  $Sub-D HD26$ 

#### Physikalische Eigenschaften

Gewicht: 656g (1,45lb) Bedienelemente: Power, Log

Abmessung (LxBxH): 13.0 cm x 15.3 cm x 3.3 cm (5.12" x 6.02" x 1.30") Statusanzeigen (LEDs): System, GSM, Bluetooth, GNSS-Status, Ladestatus Antennenanschluss: GNSS: TNC- oder SMA-Buchse GSM: SMA-Buchse

#### Umweltverträglichkeit

Rel. Luftfeuchtigkeit: bis 80% Schutzklasse: IP67

Betriebstemperatur:  $-20^{\circ}$ C to  $+55^{\circ}$ C (-4<sup>°</sup>F to +131<sup>°</sup>F) Gehäusematerial: Metall (AlMgSi 0.5) pulverbeschichtet Konformität: CE, RoHS und bleifrei

### Elektrische Eigenschaften

 $\prec^{*}$ 

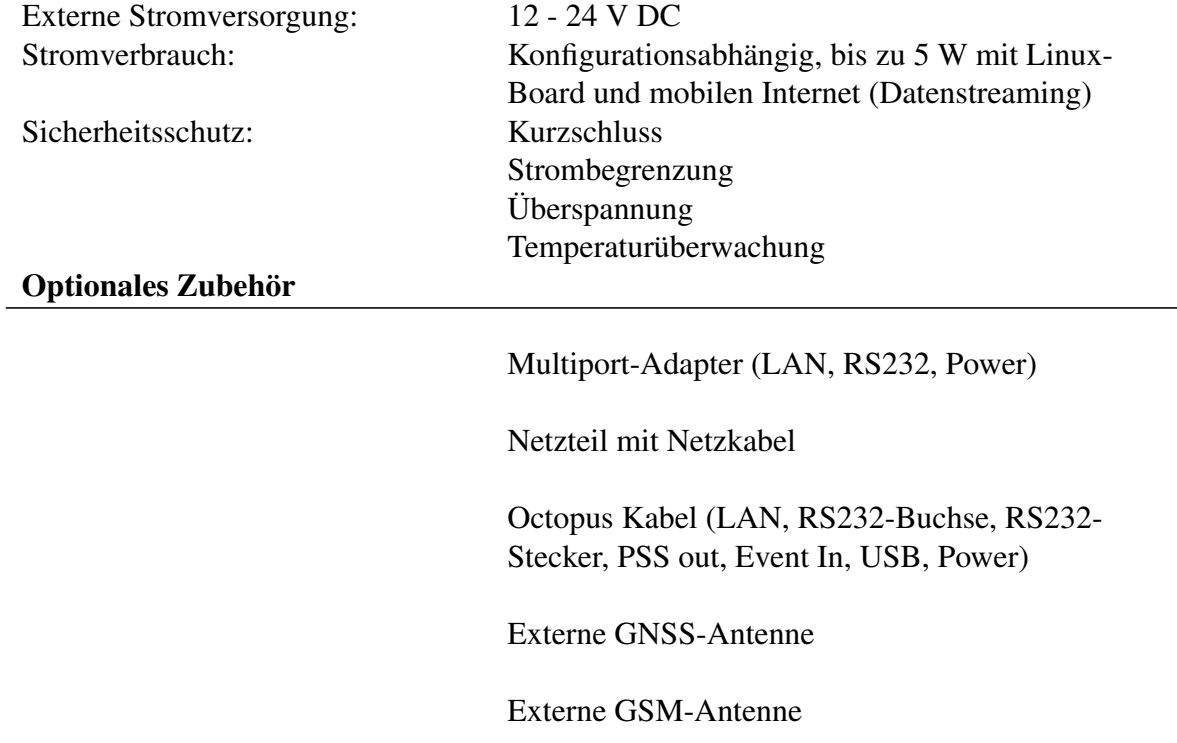

# <span id="page-12-0"></span>**3 Inbetriebnahme**

Für die Inbetriebnahme wird der *A10-RTK* Sensor extern mit Strom versorgt. Im Standardlieferumfang ist dazu ein Netzteil mit Netzkabel und der Multiportadapter enthalten (vgl. Abb. [5\)](#page-12-1).

Verbinden Sie das Netzteil mit dem Multiportadapter und stecken Sie diesen an die 26-polige Schnittstelle (Sub-D HD26) des *A10-RTK* (vgl. Abb. [2\)](#page-7-0). Beim Anliegen der Stromversorgung blinken alle LED's auf. Der *A10-RTK* Sensor wird entweder durch das Drücken des An-/Ausschalters oder die Aktivierung der Auto-Power-On Funktion gestartet. Die blinkende System-LED signalisiert den Startvorgang, der nach ca. 30 Sekunden abgeschlossen ist.

Schließen Sie die GNSS-Antenne (TNC- oder SMA-Stecker) und die GSM-Antenne (SMA-Stecker) an den Sensor an (vgl. Abb. [2\)](#page-7-0).

Achtung: Der *A10-RTK* führt während des Starts automatisch eine Pin-Abfrage der SIM-Karte durch. Vor der ersten Inbetriebnahme sind daher die verschiedenen Mobilfunkeinstellungen (SIM-Pin, Server, etc.) mit der Konfigurator-APP vorzunehmen.

Die eingestellte Konfiguration (Mobilfunkeinstellungen, Datenfluss) wird im *A10-RTK* gespeichert, so dass der Sensor bei der erneuten Inbetriebnahme automatisch mit diesen Einstellungen arbeitet. Durch das Drücken des An-/Ausschalters wird der *A10-RTK* ausgeschaltet.

<span id="page-12-1"></span>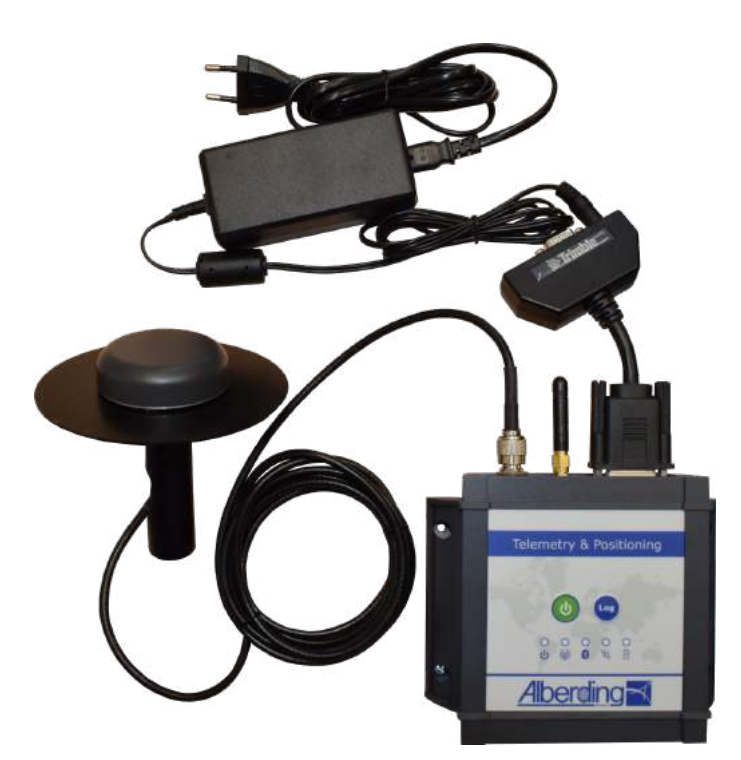

Abbildung 5: A10-RTK mit Multiport-Adapter, Netzteil, GSM- und GNSS-Antenne (Standardlieferumfang)

# <span id="page-13-0"></span>**4 Septentrio Mosaic-X5 GNSS-Board**

### <span id="page-13-1"></span>**4.1 Kurzbeschreibung**

Das Septentrio Mosaic-X5 Board verfügt über 448 Empfangskanäle für die Verfolgung von bis zu 6 GNSS-Systemen (GPS, GLONASS, Galileo, BeiDou, QZSS, Navic) auf drei Frequenzen (L1, L2, L5). Der Ethernet-Port des Mosaic-X5 ist über die Ethernet-Schnittstelle des Linux-PC's im *A10-RTK* erreichbar. Die Inbetriebnahme und Konfiguration des GNSS-Boards erfolgt über das integrierte Web-Interface. In verschiedenen Videos beschreibt die Firma Septentrio auf ihrer Homepage die Nutzung des Web-Interfaces [\(Septentrio Mosaic-X5 Dokumentationen\)](https://www.septentrio.com/en/products/gnss-receivers/receivers-module/mosaic).

Die RTK-Korrekturdaten können dem Mosaic-X5 Board im *A10-RTK* kabelgebunden über die serielle Schnittstelle oder über Ethernet-Port bzw. kabellos über die mobile Internetverbindung (Ntrip) oder Bluetooth zugeführt werden. Diese Verbindungen werden auch für die Bereitstellung der präzisen Positionsdaten (NMEA-Format) genutzt.

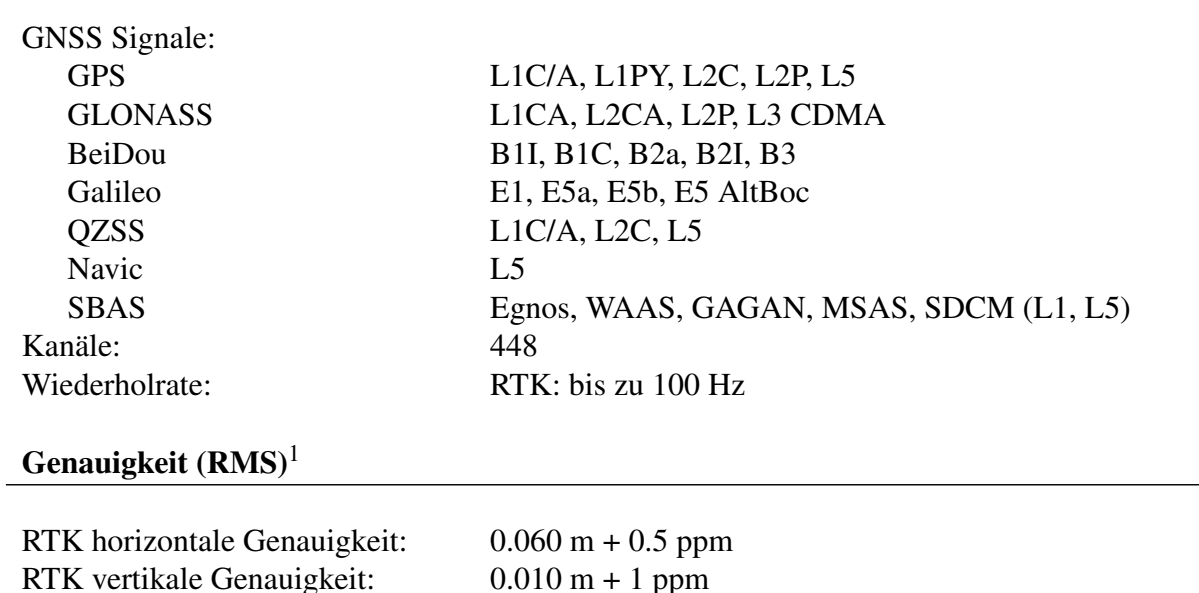

### <span id="page-13-2"></span>**4.2 Technische Spezifikationen**

RTK Initialisierungszeit: 7 s

# Tracking skalierbar

<span id="page-13-3"></span><sup>1</sup>Abhängig von Basislinienlänge (< 40 km), Anzahl an sichtbaren Satelliten, Satellitengeometrie, GNSS Antenne, Mehrwegeffekten und atmosphärischen Störungen

### Time to First Fix

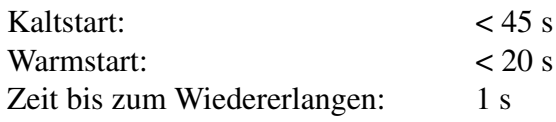

### E/A Schnittstelle

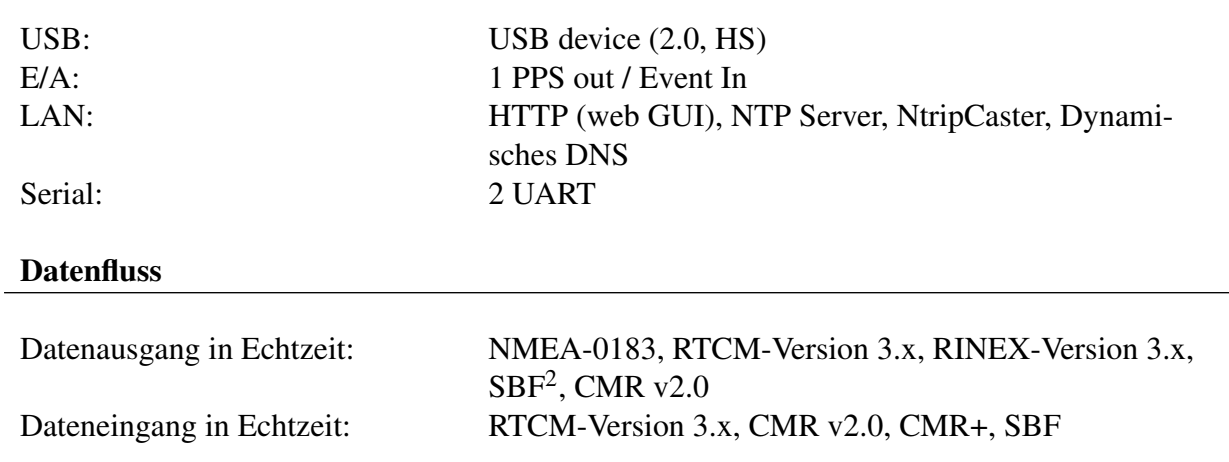

<span id="page-14-0"></span><sup>&</sup>lt;sup>2</sup>SBF: Septentrio Binary Format

# <span id="page-15-0"></span>**5 Embedded-PC im A10-RTK Sensor**

Die Integration eines Embedded-PC's im *A10-RTK* Sensor ist die Voraussetzung für eine flexible Systemanpassung auf unterschiedliche Aufgaben der Digitalisierung und Automatisierung. Während der integrierte Mikroprozessor den Datenfluss im *A10-RTK* Sensor regelt, kann die Software auf dem Embedded-PC umfangreichere Berechnungen durchführen. Aktuell werden sowohl Softwarelösungen der Alberding GmbH (z. B. EuroRef, EuroNet) als auch Fremdsoftware (z. B. BNC vom Bundesamt für Kartographie und Geodäsie, SSR2OSR-Konverter der Firma Geo++ GmbH) unterstützt.

### Beispiele für Softwareapplikationen auf dem integrierten Embedded-PC:

- Autark operierende GNSS-Referenz- und Monitoringstation
	- Bereitstellung von RTK-Korrekturdaten und GNSS-Rohdaten
	- Überwachung von RTK-Diensten im Feld
- Erweiterte GNSS-Roverfunktionalität
	- Unterstützung von 2 unterschiedlichen IP-Adressbereichen für die RTK-Korrekturdaten und die GNSS-Positionsdaten (vgl. Abb. [6\)](#page-16-0)
	- Umschalten zwischen 2 Korrekturdatenquellen (z. B. mobiles Internet und Datenfunk im 70cm Band)
- Integration von GNSS-Algorithmen
	- GNSS-Datenkonvertierung (SSR->OSR, DataConv)
	- GNSS-Positionierungsalgorithmen (BNC, RTKLib)
- Überwachung von Objekten, Bauwerken und Böschungen
	- Ingenieurtechnisches Geomonitoring
	- Geofencing, Überwachung von Maschinen
- Sensorfusion
	- Kombinierte Erfassung von GNSS- und externen Sensoren (EuroNet)
	- Kombinierte Auswertung von GNSS- und externen Sensordaten
- Projektdatenübertragung vom und zum Server
	- Übertragung von ingenieurtechnischen Projektdaten (digitales Geländemodell, Stationierungskoordinaten)
	- Übertragung von Bewirtschaftungsdaten (teilflächenspezifische Düngung)
- Telemetrie-Modul mit RTK
	- Auslesen und Übertragung der Daten von Land- und Baumaschinen
	- Kombination von Telemetrie und RTK

<span id="page-16-0"></span>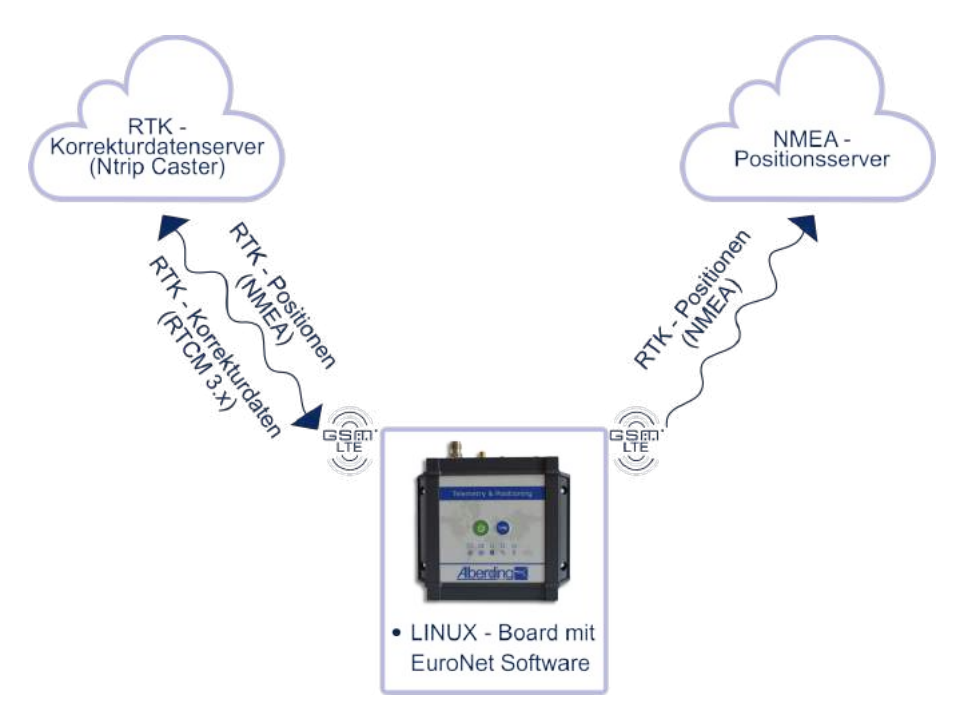

Abbildung 6: Unterstützung von 2 unterschiedlichen IP-Adressbereichen

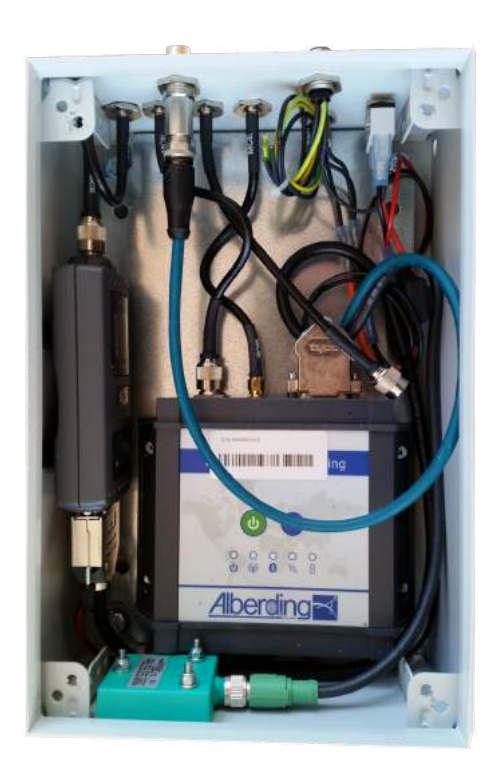

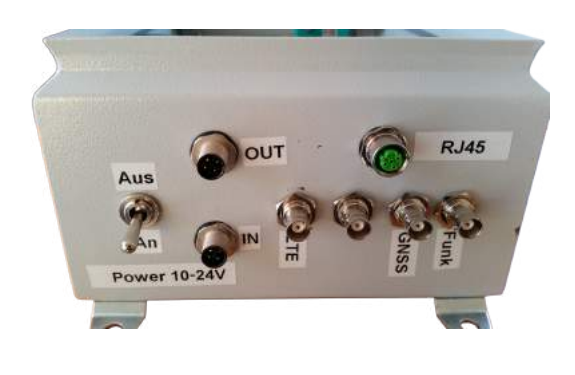

Abbildung 7: Beispiel für eine Maschineninstallation

# <span id="page-18-1"></span>**6 Verbindungen**

### <span id="page-18-0"></span>**6.1 Kabelverbindungen**

### Seriell:

Wenn in Ihrem PC keine serielle Schnittstelle verbaut ist, müssen Sie einen USB-RS232 Adapter verwenden. Achten Sie beim Kauf darauf, dass der USB-RS232 Adapter mit ihrem Betriebssystem (z. B. Windows 10) kompatibel ist und, dass der Hersteller passende Treiber dafür anbietet.

Damit der USB-RS232 Adapter (PC) mit dem Multiport-Adapter (*A10-RTK*) verbunden werden kann, müssen ein Gender-Changer und ein Null-Modem Adapter verwendet werden.

Verbinden Sie alle Kabel und schließen Sie diese an den PC an. Den passenden COM-Anschluss finden Sie bei Windows-Betriebssystemen wie folgt:

Windows 7:

*Systemsteuerung > Geräte-Manager > Anschlüsse (COM & LPT)*

Windows 10:

*Einstellungen > Geräte > Geräte-Manager > Anschlüsse (COM & LPT)*

### Ethernet:

Es wird ein Ethernet-Kabel benötigt, das direkt mit dem Computer verbunden ist.

Die IP-Adresse des *A10-RTK* Sensors wird von der Alberding GmbH festgelegt und setzt sich aus der Seriennummer des *A10-RTK* zusammen:

### <span id="page-18-2"></span>Beispiele:

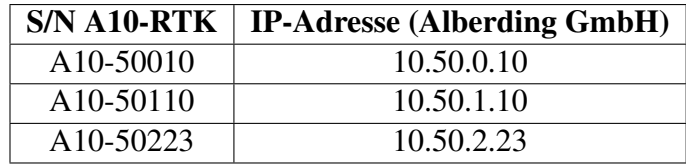

Tabelle 3: IP-Adressenvergabe (Alberding GmbH)

Unabhängig davon müssen Sie eine zweite IP-Adresse im gleichen Subnetz vergeben. Dazu müssen die ersten drei Bereiche der IP-Adresse identisch sein.

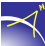

### Beispiele:

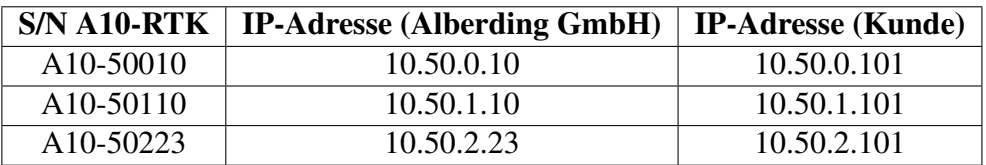

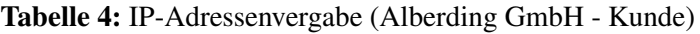

Diese Vergabe kann der Netzwerkadministrator vornehmen oder Sie befolgen folgende Schritte unter Linux:

- 1. Führen Sie das Programm *Terminal* oder *Konsole* aus.
- 2. sudo ip addr add <IP-Adresse (Kunde)>/24 dev eth0
- 3. Hinweis: Nach dem Ausführen des nächsten Befehls wird ein Passwort abgefragt. Dieses wird Ihnen von der Alberding GmbH zur Verfügung gestellt.
- 4. ssh euronav@10.50.X.XX (IP-Adresse (Alberding GmbH))

Diese Verbindung kann mit den folgenden Schritten unter Windows 7 oder Windows 10 hergestellt werden:

<span id="page-19-0"></span>1. Klicken Sie mit der linken Maustaste auf das Netzwerksymbol und drücken Sie auf "Netzwerk- und Interneteinstellungen" (Windows 10), oder auf "Netzwerk- und Freigabecenter öffnen" (Windows 7) (vgl. Abb. [8](#page-19-0) und [9\)](#page-20-0).

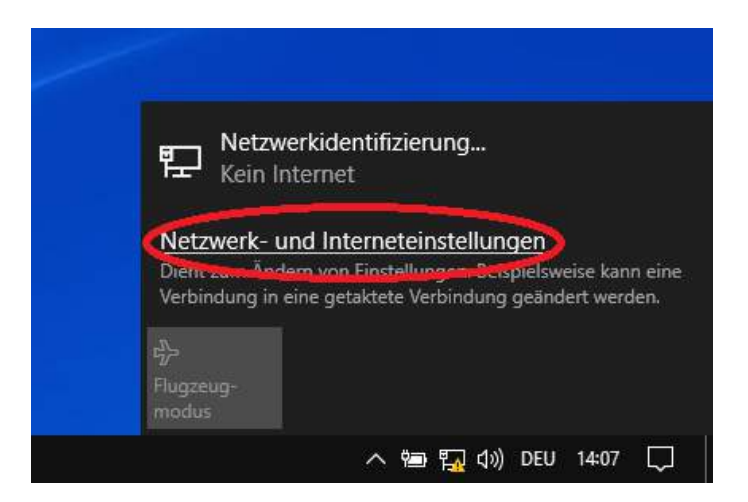

Abbildung 8: Netzwerk- und Interneteinstellungen (Windows 10)

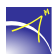

<span id="page-20-0"></span>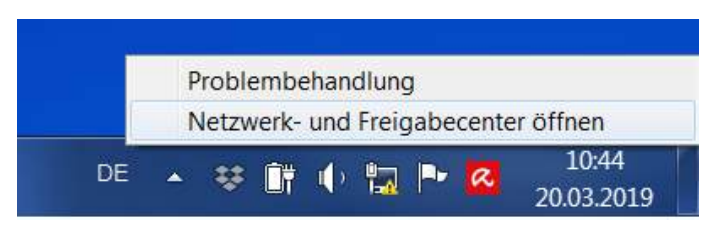

Abbildung 9: Netzwerk- und Freigabecenter öffnen (Windows 7)

<span id="page-20-1"></span>2. Klicken Sie dann auf "Adapteroptionen ändern" (vgl. Abb. [10\)](#page-20-1) in Windows 10 oder auf "Adaptereinstellungen ändern" (vgl. Abb. [11\)](#page-21-0) in Windows 7.

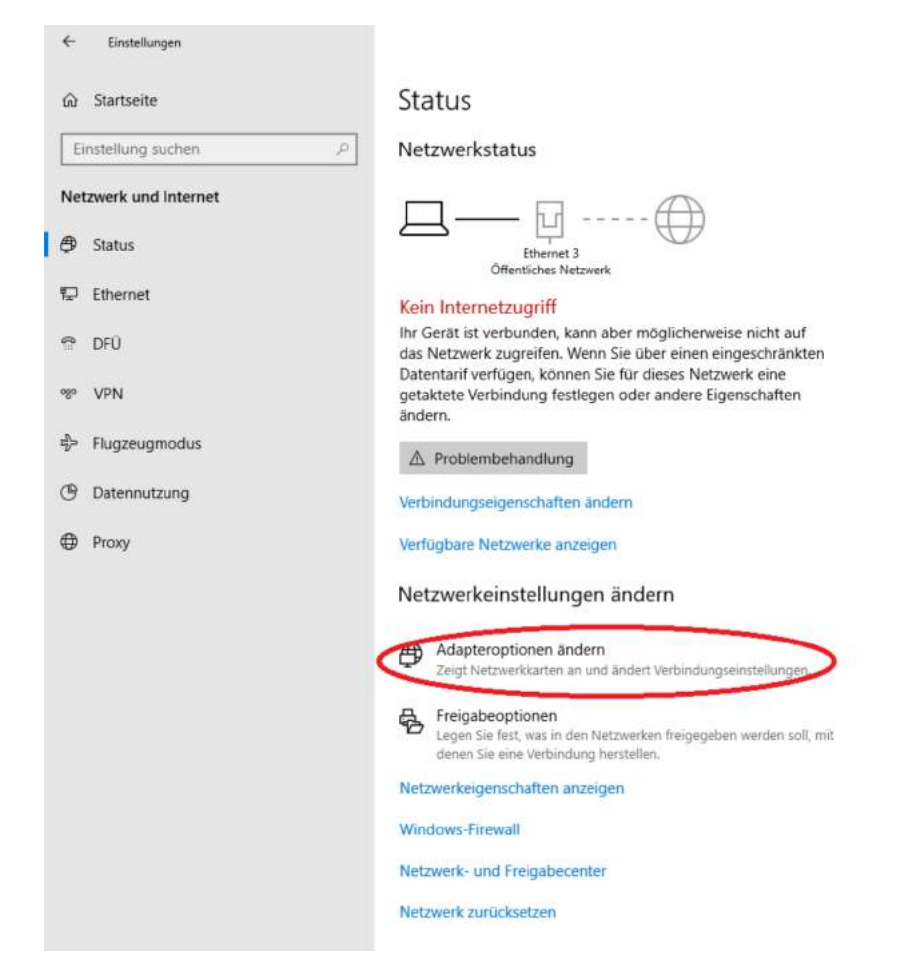

Abbildung 10: Adapteroptionen ändern (Windows 10)

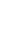

<span id="page-21-0"></span>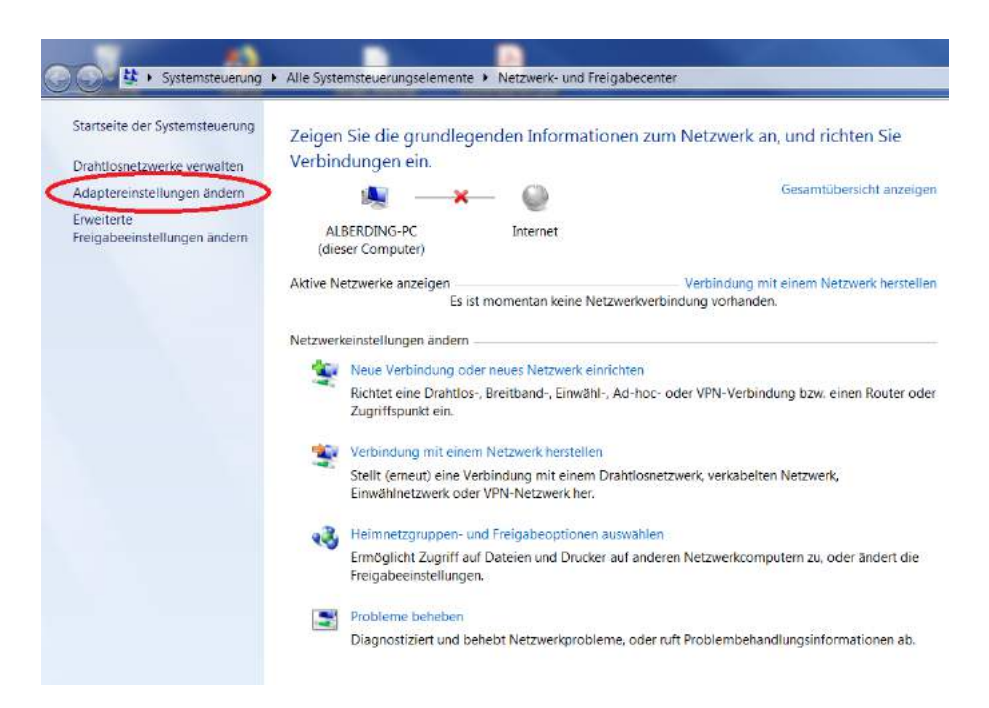

Abbildung 11: Adaptereinstellungen ändern (Windows 7)

<span id="page-21-1"></span>3. Es öffnet sich folgendes Fenster (vgl. Abb. [12\)](#page-21-1). Wählen Sie mit der rechten Maustaste die Ethernet-Verbindung aus und klicken Sie auf "Eigenschaften".

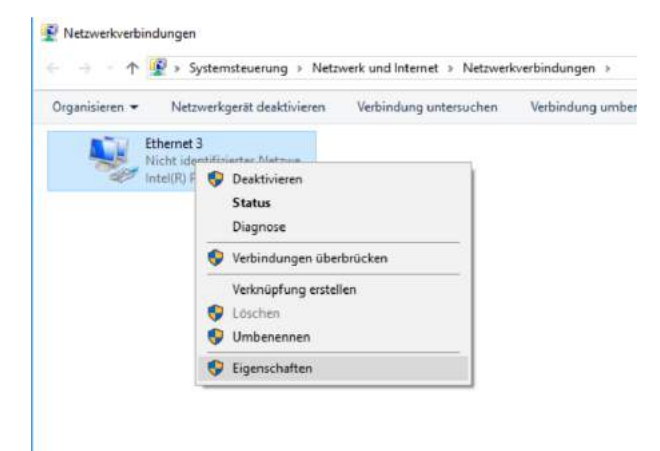

Abbildung 12: Ethernet-Verbindung

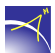

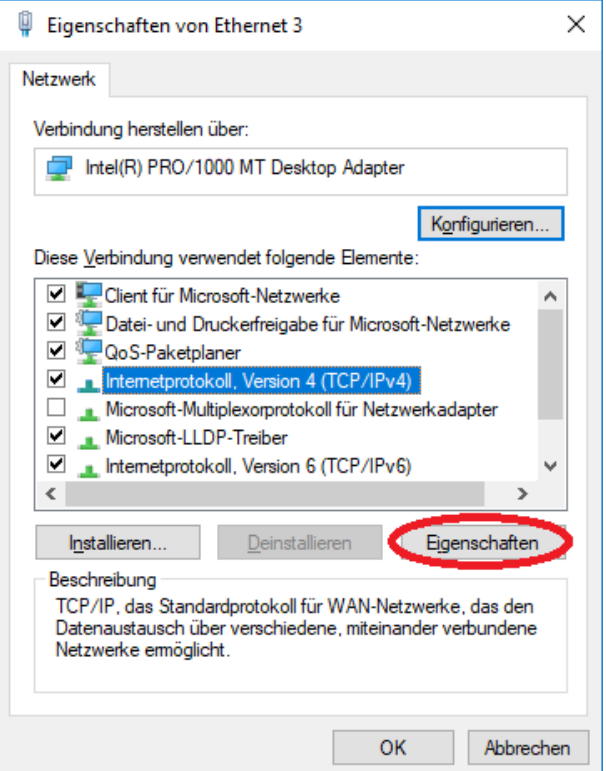

<span id="page-22-0"></span>4. Wählen Sie "Internetprotokoll, Version 4 (TCP/IPv4)" aus und drücken Sie auf "Eigenschaften" (vgl. Abb. [13\)](#page-22-0).

Ė

Abbildung 13: Internetprotokoll, Version 4 (TCP/IPv4)

<span id="page-23-0"></span>5. Das Fenster "Eigenschaften von Internetprotokoll, Version 4 (TCP/IPv4)" zeigt die aktuelle Konfiguration an. Bitte machen Sie einen Screenshot oder notieren Sie sich die in diesem Fenster enthaltenen Informationen. Diese benötigen Sie, um die Internetverbindung am Ende der Verbindung mit dem *A10-RTK* Sensor wiederherzustellen (vgl. Abb. [14\)](#page-23-0).

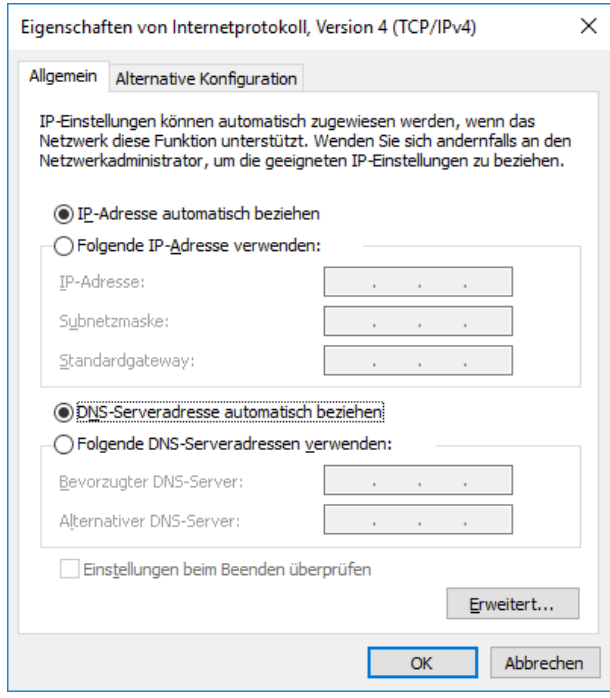

Abbildung 14: Eigenschaften von Internetprotokoll, Version 4 (TCP/IPv4)

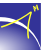

<span id="page-24-0"></span>6. Geben Sie zum Angeben der IP-Adresse (Kunde) in die Felder IP-Adresse und Subnetzpräfixlänge (255.255.255.0) die Einstellungen für die IP-Adresse ein (vgl. Abb. [15\)](#page-24-0).

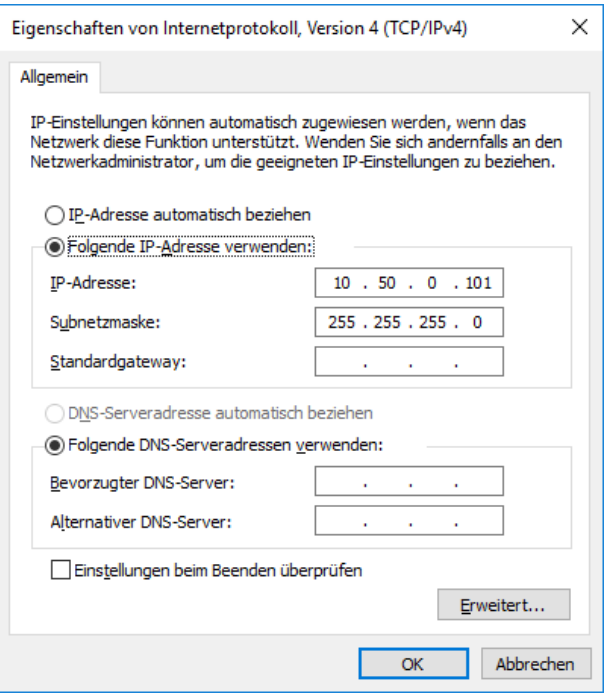

Abbildung 15: IP-Adresse

Durch Betätigen von "OK" wird die Verbindung zwischen dem *A10-RTK* und dem PC hergestellt.

7. Um die Internetverbindung Ihres Computers wiederherzustellen, wiederholen Sie die Schritte 1 bis 4 und ändern Sie die Informationen im Fenster "Eigenschaften von Internetprotokoll, Version 4 (TCP/IPv4)" wieder so, wie sie in Schritt 5 waren (vgl. Abb. [14\)](#page-23-0).

Für den Zugriff auf das Webinterface des GNSS-Empfängers muss der Port 8080 verwendet werden. Geben Sie dafür in einen Browser die IP-Adresse und den Port wie folgt ein: 10.50.X.XX:8080.

Achtung: Stellen Sie die interne IP-Adresse des GNSS-Empfängers nicht über das Webinterface um. Der GNSS-Empfänger und das Linux-Board können dann nicht mehr miteinander kommunizieren. Führen Sie die IP-Adressen Einstellungen nur mit dem Kommandozeilenprogramm *nmcli* durch (siehe Kapitel [7.2.1\)](#page-26-0).

### <span id="page-25-0"></span>**6.2 Bluetooth-Verbindung**

Sobald der *A10-RTK* betriebsbereit ist, wird der *A10-RTK* in der Bluetooth-Umgebung angezeigt. Koppeln Sie den *A10-RTK* mit Ihrem Gerät unter Verwendung der Pin "0000" (vgl. Bedienungsanleitung Konfigurator.pdf). Der *A10-RTK* installiert sich als serieller Anschluss (COM-Port, 115200, 8-N-1). Es werden keine weiteren Treiber benötigt.

Den passenden COM-Anschluss finden Sie bei Windows-Betriebssystemen wie folgt:

Windows 7:

*Systemsteuerung > Geräte und Drucker anzeigen > A10 (Rechtsklick) > Eigenschaften > Dienste*

Windows 10:

### *Start > Einstellungen > Geräte > Weitere Bluetooth-Optionen > COM-Anschlüsse (Reiter)> A10 # 'SPP'*

Unterstützte Geräte:

- Geräte ab dem Bluetooth 2.0-Standard
- Apple-Systeme
- Android-Systeme

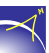

# <span id="page-26-1"></span>**7 Konfiguration**

### <span id="page-26-2"></span>**7.1 Konfiguration ohne Linux-Board**

Zum Konfigurieren des *A10-RTK* Sensors mit dem *Alberding Konfigurator* muss der *A10-RTK* über die serielle Schnittstelle oder über Bluetooth (vgl. Kap. [6.2\)](#page-25-0) mit dem PC verbunden werden.

Die Konfigurationssoftware Alberding Konfigurator steht unter folgendem Link zum Download bereit und beinhaltet neben dem Konfigurationstool auch den erforderlichen USB-Treiber für Windows-Systeme:

*[https://www.alberding.eu/programs/A07\\_Konfigurator.exe](https://www.alberding.eu/programs/A07_Konfigurator.exe)*

### <span id="page-26-3"></span>**7.2 Konfiguration mit Linux-Board**

Um mit dem Linux-Board auf dem *A10-RTK* komunizieren zu können, muss der *A10-RTK* Sensor via Ethernet mit dem PC verbunden werden. Dann können Programme oder Skripte installiert werden.

Diese Vergabe kann der Netzwerkadministrator vornehmen oder Sie befolgen folgende Schritte unter Windows:

- 1. Mit der freien Software *PuTTY* kann jetzt eine Verbindung zum *A10-RTK* hergestellt werden: ssh euronav@10.50.X.XX (IP-Adresse (Alberding GmbH))
- 2. Hinweis: Für den Aufbau einer SSH-Verbindung wird ein Passwort angefordert. Dieses wird Ihnen von der Alberding GmbH zur Verfügung gestellt.

### <span id="page-26-0"></span>**7.2.1 Einstellung einer statischen IP-Adresse**

Mit der freien Software *PuTTY* können Sie unter Windows eine statische IP-Adresse vergeben.

1. Öffnen Sie das Programm *PuTTY*. Geben Sie die IP-Adresse (vgl. Tabelle [3\)](#page-18-2) ein und verbinden Sie den A10 via SSH.

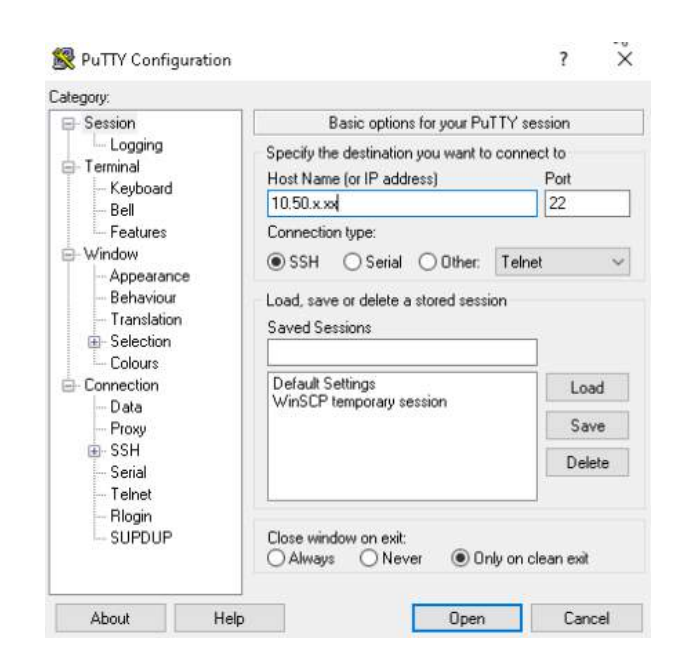

2. Nach dem Verbinden öffnet sich das Terminal. Melden Sie sich hier mit dem Benutzer und dem Passwort an, welches Sie von der Alberding GmbH bekommen haben.

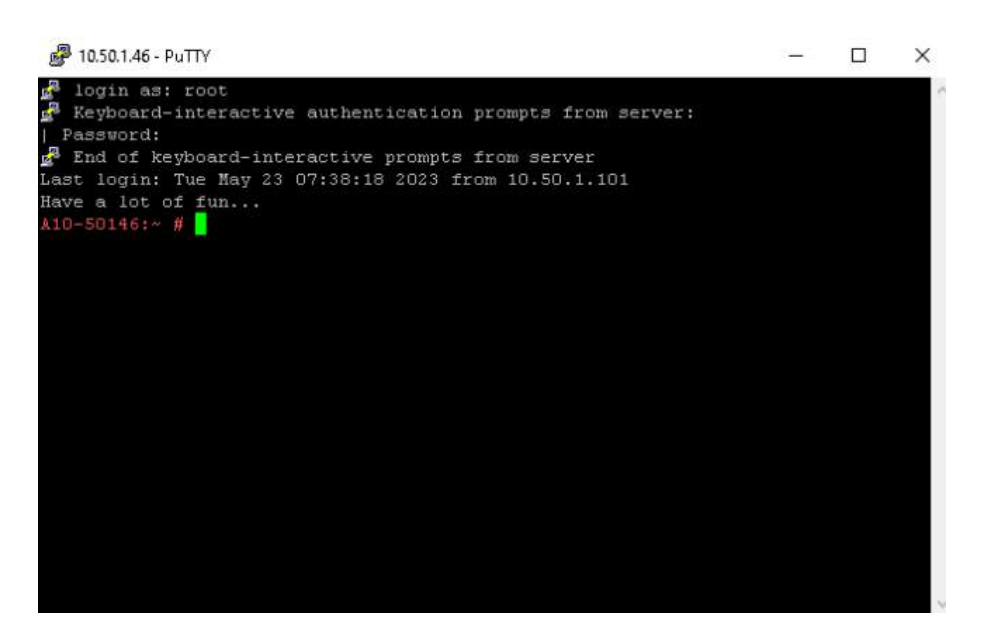

- 3. Mit dem Kommandozeilenprogramm nmcli kann eine statische IP-Adresse vergeben werden. Gehen Sie dabei wie folgt vor:
	- a) Anzeigen der Verbindugnsprofile mit nmcli con show

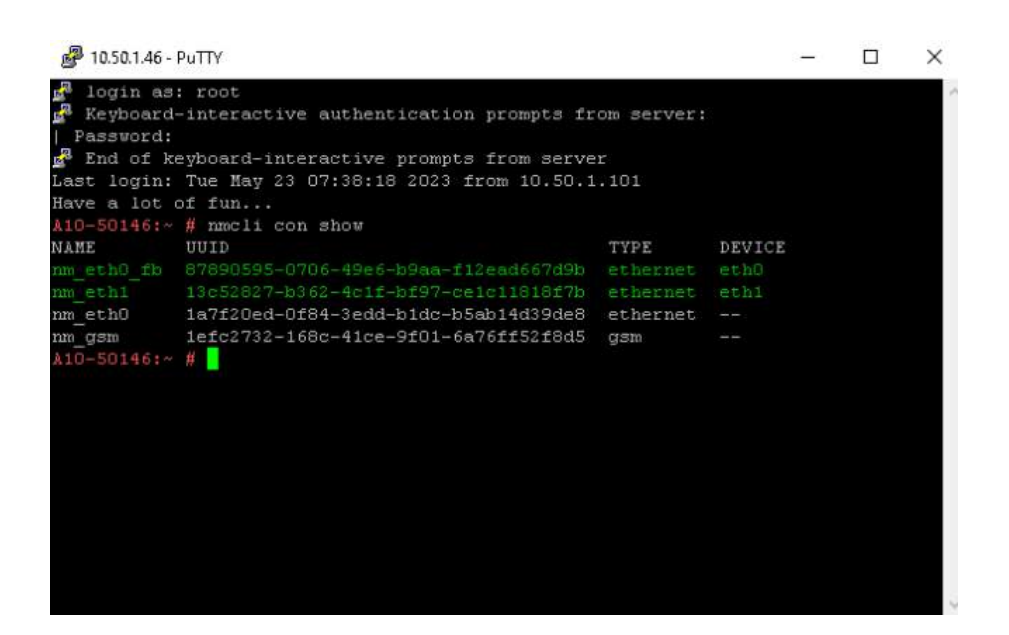

- b) Editieren des Profils mit nmcli con edit nm\_eth0 oder nmcli con edit nm\_eth0\_fb
	- i. mit \_fb: feste IP-Adresse ohne DHCP
	- ii. ohne \_fb: feste IP-Adresse zusätzlich zu der DHCP-Adresse

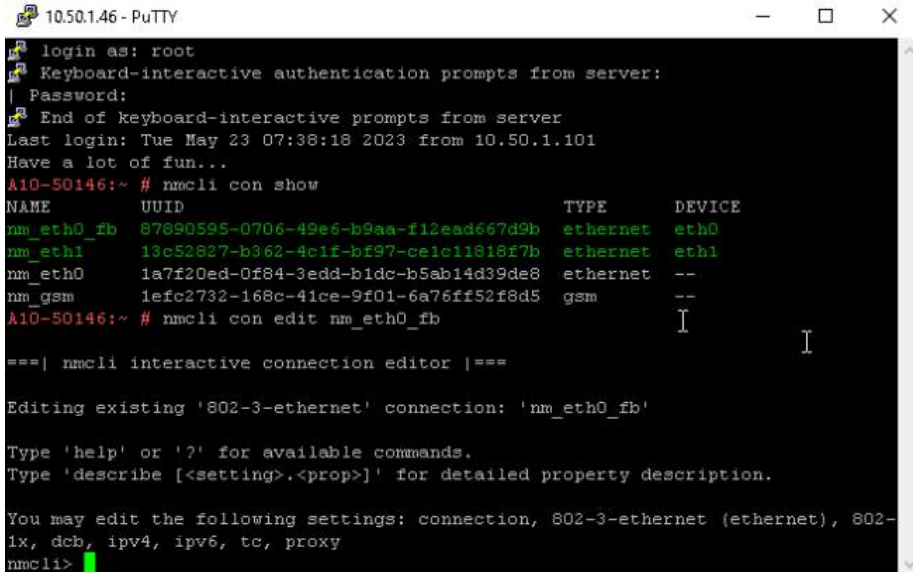

c) Setzen Sie die IP-Adress mit set ipv4.addresses xxx.xxx.xxx.xxx.xxx/24 und überprüfen Sie die Einstellungen mit print.

Informieren Sie sich bei Ihrer IT-Leitung, ob eine Gateway Einstellung notwendig ist. Falls ja, führen Sie folgenden Befehl aus: set ipv4.gateway xxx.xxx.xxx.xxx.xxx.

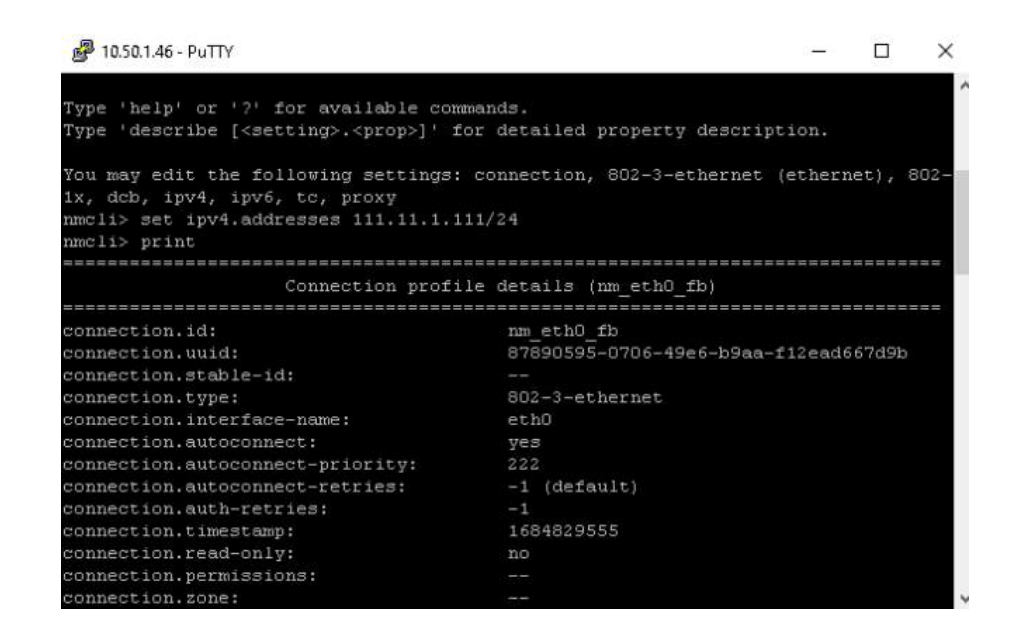

d) Geben Sie anschließend zur Überprüfung verify ein und speichern Sie die Einstellungen mit save.

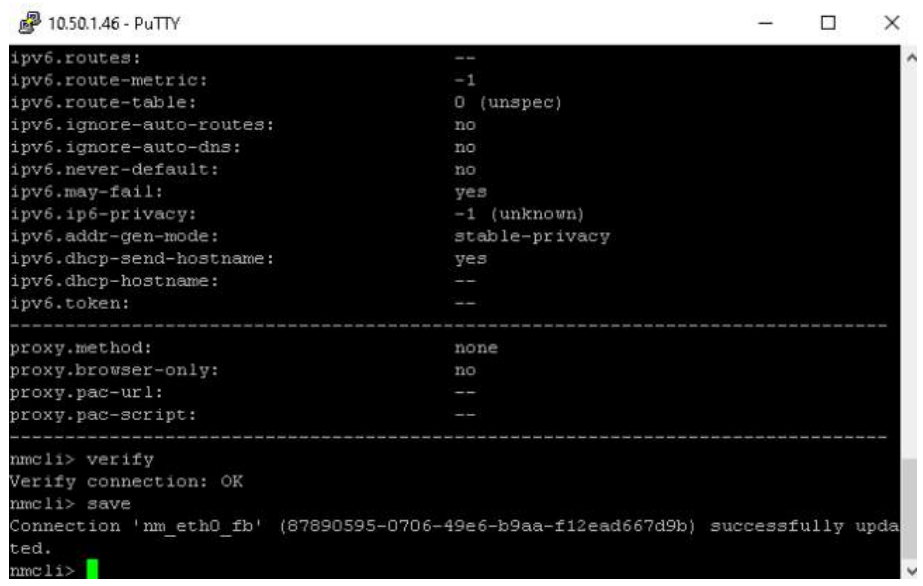

e) Verlassen Sie das Programm nmcli mit quit.

Starten Sie anschließend den A10 neu, um die Änderungen zu übernehmen.

#### <span id="page-30-0"></span>**7.2.2 Ports**

Alle Ports von 2000-10000 sind für das GNSS-Board reserviert. Alle anderen Ports kann das Linux-Board nutzen.

# <span id="page-30-1"></span>**8 Datenverwaltung**

Um auf das Dateisystem des Embedded-PC Linux OS zugreifen zu können, muss der *A10-RTK* Sensor über Ethernet mit dem PC verbunden sein. Um Daten vom *A10-RTK* Sensor auf Ihren Computer zu übertragen, verwenden Sie WinSCP und führen Sie diese Schritte aus.

1. Mit der freien Software WinSCP kann jetzt eine Verbindung zum *A10-RTK* hergestellt werden. Stellen Sie bei Übertragungsprotokoll *SFTP* ein. Bei dem Rechnernamen nutzen Sie die IP-Adresse 10.50.X.XX (IP-Adresse - Alberding GmbH) aus der Tabelle (siehe oben). Benutzername und Kennwort werden Ihnen von der Alberding GmbH zur Verfügung gestellt (vgl. Abb. [16\)](#page-30-2).

<span id="page-30-2"></span>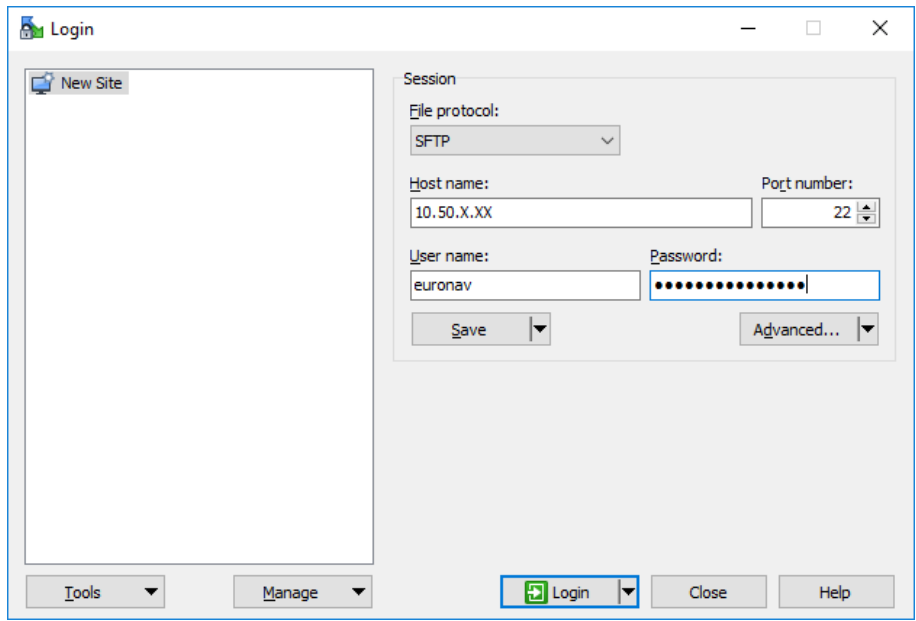

Abbildung 16: WinSCP Konfiguration

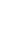

<span id="page-31-0"></span>2. Standardmäßig wird die Verbindung im Ordner "/home/euronav/" hergestellt. Um auf die Daten des Sersors zuzugreifen, gehen Sie zwei Ebenen nach oben, indem Sie auf ".." klicken (vgl. Abb. [17\)](#page-31-0).

| Ma CA - euronav@16.50.0.29 - WinSCP                                                                                                    |                                                                                                    |                                                                                                    |                                  |                                     | $\times$<br>D             |
|----------------------------------------------------------------------------------------------------|----------------------------------------------------------------------------------------------------|----------------------------------------------------------------------------------------------------|----------------------------------|-------------------------------------|---------------------------|
|                                                                                                    | Local Mark Files Commands Session Options Remote Help                                                                                                    |                                                                                                    |                                  |                                     |                           |
|                                                                                                    | B C Synchronize B & R @ Cueue -                                                                                                    | Transfer Settings Default                                                                                                    | $-16.$                           |                                     |                           |
| euronav@10.50.0.29 Shew Session                                                                                                    |                                                                                                    |                                                                                                    |                                  |                                     |                           |
| C:OS                                                                                                    |                                                                                                    |                                                                                                    | euronav                          |                                     |                           |
|                                                                                                    | B Upload · That - X m D Properties   部 New - 田 田 图                                                                                                    |                                                                                                    |                                  |                                     |                           |
| Cn.                                                                                                    |                                                                                                    |                                                                                                    | home/euronav/                    |                                     |                           |
| $\overline{\phantom{a}}$<br>Name<br>20190110                                                                                                    | Size Type<br>Dateiordner                                                                                                    | Changed<br>10.01.2019 16:25:26                                                                                                    | $\mathbb{R}^n$<br>Marrie         | Size Changed<br>18.12.2018 09:12:55 | Rights<br><b>DUMPERTY</b> |
| Apps<br>Dell-<br><b>Drivers</b><br>drintmp<br>Intel<br>PerfLoos<br>Program Files<br>Program Files (x86)<br>$\alpha$<br>Users<br><b>Windows</b><br>location1.bd | Dateiordner<br>Dateiordner<br>Dateiordner<br>Dateiordner<br>Dateiordner<br>Dateiordner<br>Dateineringe<br>Dateiordner<br>Dateiordner<br>Dateiordner<br>Dataiordner<br>5 KB Test dokument | 01.11.2018 07:04:12<br>04.11.2018 01:25:20<br>01.11.2018 07:04:10<br>07.01.2019 09:17:09<br>04.11.2018 00:09:15<br>12.04.2018 01:38:20<br>17.01.2019 09:01:14<br>13.03.2010 11:58:43<br>04:01.2010 15:01:01<br>14.11.2018 11:55:31<br>13.03.3010 12:03:17<br>17.01.2010 08:31:14 | bin                              | 07.67.2017 20:23:25                 | FWAR-38-30                |
| <b>BB</b> of 4.62 KB in 0 of 13                                                                                                    |                                                                                                    |                                                                                                    | ÷<br>10 hidden GB of GB in Dof 1 | SFTP.3                              | 10 hidden<br>0:01:11      |

Abbildung 17: WinSCP Verbindung

<span id="page-31-1"></span>3. Navigieren Sie in WinSCP zum "/var/euronav/data/"-Verzeichnis des *A10-RTK* (vgl. Abb. [18\)](#page-31-1).

| May data - euronav@10,50.0.29 - WinSCP                    |                         |                           |                           |                                                                       |          |                                 | $\mathbf{x}$<br>$\Box$                            |
|-----------------------------------------------------------|-------------------------|---------------------------|---------------------------|-----------------------------------------------------------------------|----------|---------------------------------|---------------------------------------------------|
| Local Mark Files Commands Session Options Remote Help     |                         |                           |                           |                                                                       |          |                                 |                                                   |
| <b>FE CT 3 Synchronize BI</b> of <b>CP</b>                |                         | $-58$<br><b>College</b> - | Transfer Settings Default | $-16.$                                                                |          |                                 |                                                   |
| euronav@10.50.0.29                                        | <b>Ell' New Session</b> |                           |                           |                                                                       |          |                                 |                                                   |
| EL C: OS                                                  |                         |                           |                           | data                                                                  |          | - 唐团 ← → - 国面合想 Bu Find File 10 |                                                   |
| 1   Uctord -   Finn - 其 -   Ly Projecties   部 New - 但 日 图 |                         |                           |                           | Gill Generated + 100 Edit + 20 and the Properties (CB New + 100 El DE |          |                                 |                                                   |
| <b>GV</b>                                                 |                         |                           |                           | /way/maranaw/data/                                                    |          |                                 |                                                   |
| ×<br>Name                                                 |                         | Size Type                 | Changed                   | Name                                                                  |          | Size Changed                    | Rights                                            |
| 20190110                                                  |                         | <b>Dateiordner</b>        | 10.01.2019 16:25:26       | $\mathbf{t}$                                                          |          | 01.10.2018 21:23:02             | DAMP-WEY                                          |
| Apps                                                      |                         | Dateiordner               | 01.11.2019 07:04:12       | 2018-10-01T19.dat                                                     | $242$ KB | 01.10.2018 21:00:00             | Director                                          |
| Dell                                                      |                         | Dateiordner               | 04.11.2018 01:25:20       | 2018-10-01T19.dat                                                     | 228 KB   | 01.10.2018 21:23:33             | DV-0-0-                                           |
| <b>Drivers</b>                                            |                         | Dateiordner               | 01.11.2018 07:04:10       | 2019-03-01T13.dat                                                     | 7.254 KB | 01.03.2019 15:00:00             | <b>NH-F-F-</b>                                    |
| drintmp                                                   |                         | Dateiordner               | 07.01.2019 09:17:09       | 2019-03-01T14 dat                                                     | 8.011 KB | 01.03.2019 16:00:00             | <b>Director</b>                                   |
| Intel                                                     |                         | Dateinsdoes               | 04.11.2018 00:09:15       | 2019-03-01T15.dat                                                     | 5,423 KB | 01:03:2019 16:42:12             | DV-0-0-                                           |
| PerfLogs                                                  |                         | Dateinetings              | 12.04.2018 01:38:20       | 2010-03-04TD7-6at                                                     | 3.342 KB | 04.03.2019 09:00:00             | $0.4 - 0.0$                                       |
| Program Files                                             |                         | Dataiordnar               | 17.01.2010 09:01:14       | 2019-03-04T08.dat                                                     | 7.918.KB | 04.03.2019 10:00:00             | $741 - 8 - 8 -$                                   |
| Program Files (xBS)                                       |                         | Dateiordner               | 13.03.2010 11:38:43       | 2019-03-04TDD dat                                                     | 7.429 KB | 04.03.2019 11:00:00             | $N \rightarrow \ell \rightarrow \ell \rightarrow$ |
| $\alpha$                                                  |                         | Dateigedner               | 04:01:2019 15:01:01       | 2019-03-D4T10.dat                                                     | 7.578 KB | 04.03.2019 12:00:00             | $f(x) = f - f -$                                  |
| Users                                                     |                         | Dataiordnar               | 14.11.2018 11:15:31       | 2019-08-04T11-dat                                                     | 8.081 KB | 04.03.2019 12:10:19             | DW-E-F-                                           |
| <b>Windows</b>                                            |                         | Dataiordner               | 13.03.2010 12:03:17       | 2019-03-D4T12-6at                                                     | 8.286 KB | 04.03.2019 14:00:00             | $10 - 1 - 1 -$                                    |
| location1.bit                                             | 5 KB                    | Textdokument              | 17.01.2010 08:31:14       | 2019-03-04T13.dat                                                     | 8.160 KB | 04:03.2019.15:00:00             | $N \rightarrow \ell \rightarrow \ell \rightarrow$ |
|                                                           |                         |                           |                           | 2019-08-04T14 dat                                                     | 8.145 KR | 04:03.2019 16:00:00             | $rw-t-t-$                                         |
|                                                           |                         |                           |                           | 2019-03-04T15 dat                                                     | 6,265 KB | 04.03.2019 16:47:58             | <b>PAL-P-PP-</b>                                  |
|                                                           |                         |                           |                           | 2019-03-06T15.dat                                                     | 2.580 KB | 06.03.2019 16:45:05             | <b>PW-C--C--</b>                                  |
|                                                           |                         |                           |                           | 2010-03-07T08 dat                                                     | 6,978 KB | 07.03.2019 10:00:00             | <b>IW-E-iE-i</b>                                  |
|                                                           |                         |                           |                           | 2019-03-07TDD dat                                                     | 7.482 KB | 07.03.2019 11:00:00             | <b>PM-Parties</b>                                 |
|                                                           |                         |                           |                           | 2019-03-07T10.dat                                                     | 7.715 KB | 07.03.2019 12:00:00             | $TW-1\rightarrow 0$                               |
|                                                           |                         |                           |                           | 2019-03-07T11.dat                                                     | 8.334 KB | 07.03.2019 13:00:00             | <b>TW-P-id-</b>                                   |
|                                                           |                         |                           |                           | 2019-03-07T12.dat                                                     | 8.248 KB | 07/03/2019 14:00:00             | $rw - r - r -$                                    |
|                                                           |                         |                           |                           | 2019-03-07T13.dat                                                     | 8.241 KB | 07.03.2019 15:00:00             | $rw-r-r-$                                         |
|                                                           |                         |                           |                           |                                                                       |          |                                 | s                                                 |

Abbildung 18: WinSCP Daten-Verzeichnis

Jetzt können Sie die Daten vom *A10-RTK* Sensor und Ihrem Computer übertragen oder bearbeiten.

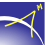

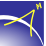

Wechseln Sie zu dem Pfad "/etc/euronav/", um die euronet.cfg Datei zu bearbeiten.

Beachten Sie, dass je nach Betriebssystem (Linux, Windows, etc.) Zeilenumbrüche in unterschiedlichen Formaten abgespeichert werden können (CR, LF). Die Darstellung der Textdokumente kann entsprechend falsch sein. Neben einigen anderen Editoren erkennen die Programme TextPad und Notepad++ die unterschiedlichen Zeilenumbrüche automatisch.

# <span id="page-32-0"></span>**9 SSRZ mit dem Alberding A10-RTK**

Mit den folgenden Konfigurationen des GNSS-Boards, der EURONET-Software und dem PPP-RTK Format der Firma GEO++® (ssr2obs.cfg) wird auf dem Alberding *A10-RTK* ein Tool für das Umwandeln der SSRZ-Daten in RTCM3-RTK bereitgestellt.

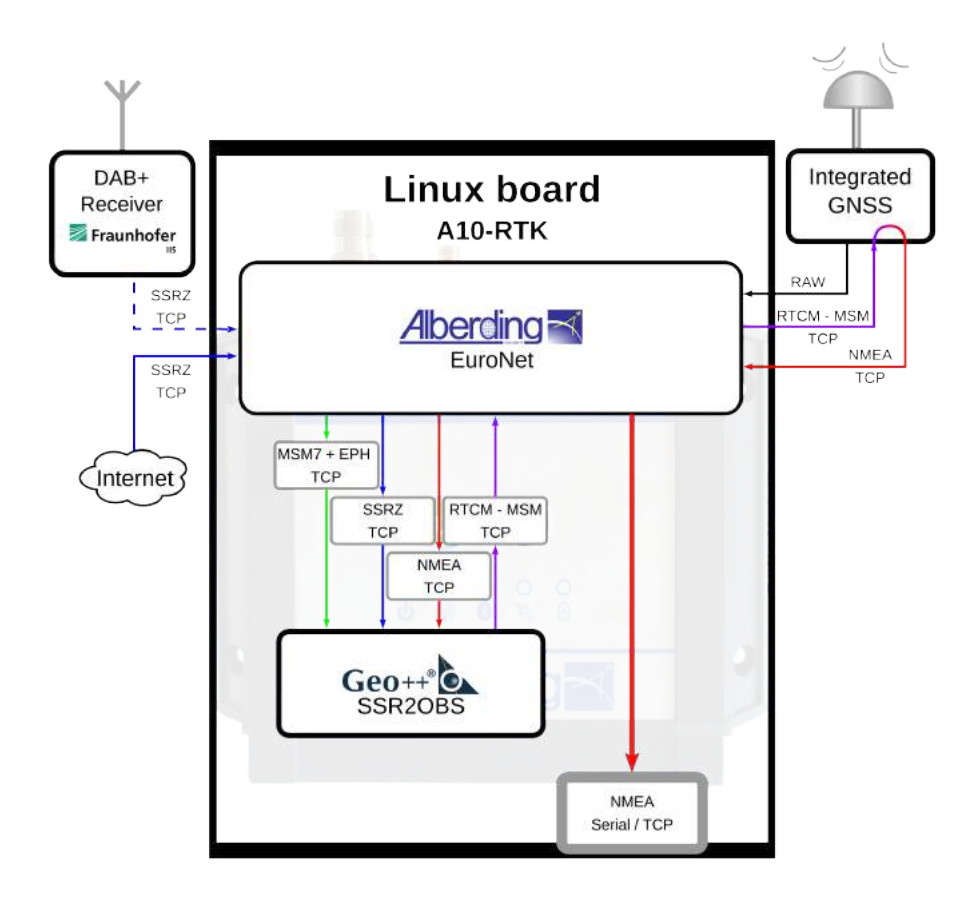

Die dargestellten Kommandos und Eingaben müssen als Beispiel angesehen werden. Bitte passen Sie die Skripte für die eigenen Anforderungen an.

### Konfiguration GNSS-Board (am Beispiel des Septentrio Mosaic)

```
COM1: 115200 8N1 - NMEA GGA+RMC 1 sec
IPS1: Port 8888 TCP (send only) - NMEA GGA+RMC 1 sec
IPS2: Port 1804 TCP (send only) - RTCMv3 1019, 1020, 1042, 1044, 1046
IPS3: Port 8889 TCP2Way (send and receive) - RTCMv3 input
```
#### Konfiguration der Software EURONET (euronet.cfg)

Hinweis: Die Zeilen beginnend mit einer # werden als Kommentare angesehen und werden nicht ausgeführt.

```
--logdir = /var/euronav/log
--stderr = filea:/var/euronav/log/euronet.err
--stdout = filea:/var/euronav/log/euronet.log
--keyfile = /etc/euronav/euronet.key
# Serieller Port I/O
--socket = serial:NMEA SER/38400@/dev/ttyS4%NMEA
--markername NMEA_SER
 # zum Testen
 --rawoutput = tcplits::1901--endmarkername
# NMEA-Daten vom internen Mosaic
--socket = top: MOSAIC@10.14.75.2:8888% NMER--markername MOSAIC
 # zum Testen
 --rawoutput = tcplist::1902
 # NMEA zum SSR
 --rawoutput = treplist:127.0.0.1:22002# zur seriellen Schnittstelle zum Test
 #--rawoutput = socket:NMEA_SER
--endmarkername
# RTCM3 Ephemeris vom Mosaic
--socket = tcp:INPUT_RAW_EPH@10.14.75.2:1802%RTCM3
--rtcmmarker OUTPUT RTCM3
--markername OUTPUT_RTCM3
 # zum Testen
 --rtcmoutput = tcplist::1903
 # Ephemeriden für SSR2OBS
 --rtcmoutput = tcplist::22001
 --rtcmtype = 1019(10),1020(10),1042(10),1044(10),1046(10)
--endmarkername
--socket = tcp:SSROBS@127.0.0.1:22003%RTCM3
```

```
--markername SSROBS
 # zum Testen
 --rtcmdirect = tcplist::1905
 # Korrekturdaten für Mosaic
 -rtcmdirect = tcp:10.14.75.2:8889
 --rtcmdirect = socket:NMEA_SER
--endmarkername
--socket = tcp:INPUT_SSR@192.168.200.10:1580%RTCM3
#--socket = ntrip:INPUT_SSR/user:password@ntrip.gnssonline.eu%RTCM3
--markername = INPUT_SSR
 # zum Testen
 --rtcmdirect = tcplist::1904
 # to ssr2obs
 --rtcmdirect = tcplist::22000
 # to serial port
 #--rtcmdirect = socket:NMEA_SER
--endmarkername
```
#### Konfigurationsdatei ssr2obs.cfg

Hinweis: Die Zeilen beginnend mit einer # werden als Kommentare angesehen und werden nicht ausgeführt.

```
# config file for /usr/lib/systemd/system/ssr2obs.service
# Check ssr2obs -? for more information
# for debug
# ssr2obs -z=127.0.0.1:22000 -eph=127.0.0.1:22001 -i=127.0.0.1:22002
  -oss=22003 +syst -rupd=-1.0 -rdist=100 -glo=SEP0 -rtcmmsm -ri=1.0
  -ro=0.8 -re=1.0 -datumdef=/etc/euronav/etrfitrf.dat -ssrdatum=ITRF14
  -refdatum=ETRF_R2016 -debug=5121 &2>&1 |less
# SSRZ input stream
# activate SSRZ mode and connect to SSRZ server address [tcp_addr:port]
SSR_INPUT="-z=127.0.0.1:22000"
# Ephemeris input
# read ephemerides messages from server address [tcp_addr:port]
EPHEM_INPUT="-eph=127.0.0.1:22001"
# Position and time from Rover
# -i=address - rover pos and time from GGA+ZDA input
IPS_IO="-i=127.0.0.1:22002 -oss=22003"
```
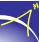

```
# System time
# assume system time beeing correct to a few minutes (then NMEA ZDA not
required)
USE_SYSTEM_TIME="+syst"
# Virtual reference options
# -rupd - update virtual reference position (1.0 default value)
# -1, the first GGa position is used
# -glo - introduce GLONASS observation biases for GLONASS
# UBX or SEP0, see -glo=?
# -rdist - distance of virtual reference from user position [100m]
VREF_OPTS="-rupd=-1.0 -rdist=100 -glo=SEP0"
# RTCM MSM
# enable RTCM MSM output (with SSRZ input only)
RTCM_OPTS="-rtcmmsm"
# Offsets
# -ri[-]x.x - output interval [1.0]# -ro[=]x.x - output offset to last GGA [0.8]
# was set to 0.2 from geo++ this
# produced a data delay of -0.6 sec,
# it is unusable for Javad Triumph from DLR
# -re[=]x - output epoch offset to last GGA [1.0]
RATE_OPTS="-ri=1.0 -ro=0.8 -re=1.0"
# Transformation from ITRF08 (PPP) to ETRF_D (SAPOS)
# -datumdef=FNAME - datum trafo defined in file FNAME
# -ssrdatum=NAME - assume SSR is in datum NAME
# -refdatum=NAME - datum for DGP/RTCM output
# GEO_DATUM_OPTS="-datumdef=/etc/euronav/etrfitrf.dat -ssrdatum=ITRF14
  -refdatum=ETRS89"
GEO_DATUM_OPTS="-datumdef=/etc/euronav/etrfitrf.dat -ssrdatum=ITRF14
 -refdatum=ETRF_R2016"
# GEO_DATUM_OPTS=""
# debug options
DEBUG_OPTS=""
# DEBUG_OPTS="-debug=5121"
```
# <span id="page-36-0"></span>**10 Haftungsausschluss**

Die Alberding GmbH hat mit dem *A10-RTK* Sensor ein innovatives System für vielfältige Anwendungen der präzisen Positionierung entwickelt. Der *A10-RTK* Sensor vereint Komponenten unterschiedlicher Hersteller in einem Gehäuse. Die Sensoren wurden seitens der Alberding GmbH auf deren Eignung überprüft. Es bleibt jedoch ein Restrisiko, dass entweder einzelne Komponenten oder das System in der Zusammensetzung nicht korrekt arbeitet.

Die Alberding GmbH übernimmt weder die Haftung noch die Verantwortung für direkte und indirekte Kosten, die durch die Verwendung der Alberding Telemetrie- und Positionierungssysteme *A07-RTK* und *A10-RTK* entstehen. Der Hersteller behält sich das Recht vor, ohne vorherige Mitteilung, Änderungen bezüglich des Produkts, der technischen Daten oder der Bedienungsanleitung vorzunehmen.